# **D FUJIFILM**

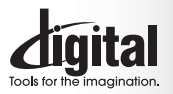

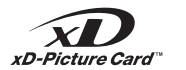

**Exif Print** 

PictBridae

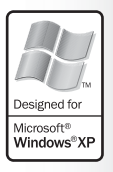

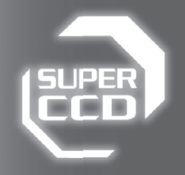

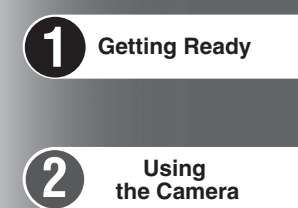

 **the Camera**

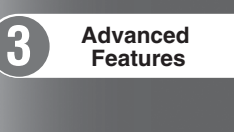

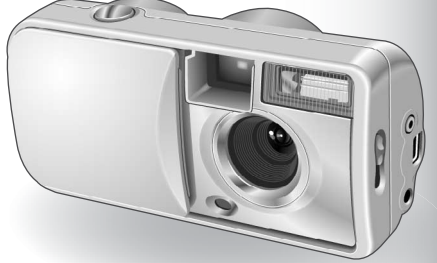

DePix A605

**Settings**

**Viewing Images**

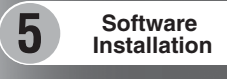

**4**

**6**

**OWNER'S MANUAL**

DIGITAL CAMERA

This manual will show you how to use your FUJIFILM DIGITAL CAMERA FinePix A605 correctly. Please follow the instructions carefully.

**Please read the Safety Notes (**➡**P.81) and make sure you understand them before using the camera.**

# **IMPORTANT** Be sure to read this page before using the Software.

### **NOTICE**

**BEFORE OPENING THE PACKAGE OF CD-ROM PROVIDED BY FUJI PHOTO FILM CO., LTD., PLEASE READ THIS END USER LICENSE AGREEMENT CAREFULLY. ONLY IF YOU DO AGREE TO THIS AGREEMENT, YOU WILL BE ABLE TO USE THE SOFTWARE RECORDED ON THE CD-ROM. BY OPENING THE PACKAGE, YOU ACCEPT AND AGREE TO BE BOUND BY THIS AGREEMENT.**

#### **End User License Agreement**

This End User License Agreement ("Agreement") is an agreement between Fuji Photo Film Co., Ltd. ("FUJIFILM") and you, which sets forth the terms and conditions of the license granted for you to use the software provided by FUJIFILM.

The CD-ROM contains third party software. In case a separate agreement is provided by a third party supplier for its software, the provisions of such separate agreement shall apply to the use of such third party software, prevailing over those of this Agreement.

**1. Definitions.** (a) "Media" means the CD-ROM titled "Software for FinePix AX" which is provided to you together with this Agreement.

(b) "Software" means the software which is recorded on Media. (c) "Documentation" means the operation manuals of Software and other related written materials which are provided to you together with Media.

(d) "Product" means Media (including Software) and Documentation collectively.

#### **2. Use of Software.**

FUJIFILM grants to you a nontransferable, nonexclusive license: (a) to install one copy of Software onto one computer in binary machine executable form;

(b) to use Software on the computer onto which Software is installed; and

(c) to make one backup copy of Software.

#### **3. Restrictions.**

- 3.1 You shall not distribute, rent, lease or otherwise transfer all or any part of Software, Media or Documentation to any third party without FUJIFILM's prior written consent. You also shall not sublicense, assign or otherwise transfer all or any part of the rights granted to you by FUJIFILM under this Agreement without FUJIFILM's prior written consent.
- 3.2 Except as expressly granted by FUJIFILM hereunder, you shall not copy or reproduce all or any part of Software or Documentation. 3.3 You shall not modify, adapt or translate Software or Documentation.
- You also shall not alter or remove copyright and other proprietary
- notices that appear on or in Software or Documentation. 3.4 You shall not, or shall not have any third party, reverse-engineer, decompile, or disassemble Software.

**4. Ownership.** All copyrights and other proprietary rights to Software and Documentation are owned and retained by FUJIFILM or the third party suppliers as indicated on or in Software or Documentation. Nothing contained herein shall be construed, expressly or implicitly, as transferring or granting any right, license, or title to you other than those explicitly granted under this Agreement. **5. Limited Warranty.**

## FUJIFILM warrants to you that Media is free from any defect in material

and workmanship under normal use for ninety (90) days from the date of your receipt of Media. Should Media not meet the foregoing warranty, FUJIFILM shall replace such defective Media with other Media bearing no defect. FUJIFILM's entire liability and your sole and exclusive remedy with regard to any defect in Media shall be expressly limited to such FUJIFILM's replacement of Media as provided herein

**6. DISCLAIMER OF WARRANTY.**<br>EXCEPT AS PROVIDED IN SECTION 5 HEREIN, FUJIFILM<br>PROVIDES PRODUCT "AS IS" AND WITHOUT WARRANTIES OF ANY KIND, EXPRESS OR IMPLIED. FUJIFILM SHALL MAKE NO WARRANTY, EXPRESS, IMPLIED OR STATUTORY, AS TO ANY OTHER MATTERS, INCLUDING, BUT NOT LIMITED TO NON-INFRINGEMENT OF ANY COPYRIGHT, PATENT, TRADE SECRET, OR ANY OTHER PROPRIETARY RIGHTS OF ANY THIRD PARTY, MARCHANTABILITY, OR FITNESS FOR ANY PARTICULAR **PURPOSE** 

#### **7. LIMITATION OF LIABILITY.**

IN NO EVENT SHALL FUJIFILM HAVE ANY LIABILITY FOR ANY GENERAL, SPECIAL, DIRECT, INDIRECT, CONSEQUENTIAL, INCIDENTAL, OR OTHER DAMAGES (INCLUDING DAMAGES FOR LOSS OF PROFITS OR LOST SAVINGS) INCURRED FROM THE USE OF OR INABILITY TO USE PRODUCT EVEN IF FUJIFILM HAS BEEN ADVISED OF THE POSSIBILITY OF SUCH DAMAGES.

#### **8. No export.**

You acknowledge that neither Software nor any part thereof, will be transferred, or exported to any country or used in any manner in violation of any export control laws and regulations to which Software is subject.

#### **9. Termination.**

In case you breach any of the terms and conditions hereof, FUJIFILM may immediately terminate this Agreement without any notice.

**10. Term.** This Agreement is effective until the date when you cease to use Software, unless earlier terminated in accordance with Section 9 hereof.

#### **11. Obligation upon termination.**

Upon termination or expiration of this Agreement, you shall, at your own responsibility and expense, delete or destroy immediately all Software (including its copies), Media and Documentation.

**12. Governing Law.** This Agreement shall be governed by and construed in accordance with laws of Japan.

# **EC Declaration of Conformity**

# We<br>Name:

- Name: Fuji Photo Film (Europe) G.m.b.H.<br>Address: Heesenstrasse 31
	- Heesenstrasse 31 40549 Dusseldorf, Germany

declare that the product<br>Product Name: FUJIFILM DIGITAL CAMERA FinePix A605 Manufacture's Name: Fuji Photo Film Co., Ltd. Manufacture's Address: 26-30, Nishiazabu 2-chome, Minato-ku, Tokyo 106-8620, Japan

is in conformity with the following Standards<br>Safety: EN60065 Safety: EN60065<br>EMC: EN55022: 1998 Classe B<br>1998 EN55024: EN61000-3-2: 1995 + A1:1998 + A2:1998

following the provision of the EMC Directive (89/336/EEC, 92/31/EEC and 93/68/EEC) and Low Voltage Directive (73/23/EEC).

 $\epsilon$ 

Managide

Dusseldorf, Germany April 1, 2004

Place Date Date Signature/Managing Director

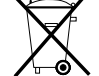

Bij dit produkt zijn batterijen geleverd. Wanneer deze leeg zijn, moet u ze niet weggooien maar inleveren als KCA

# **Contents**

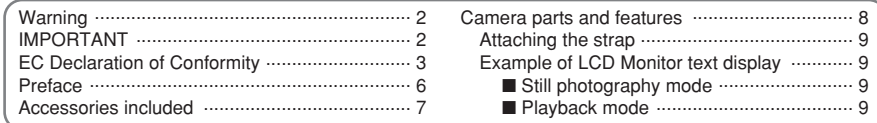

# **1 Getting Ready**

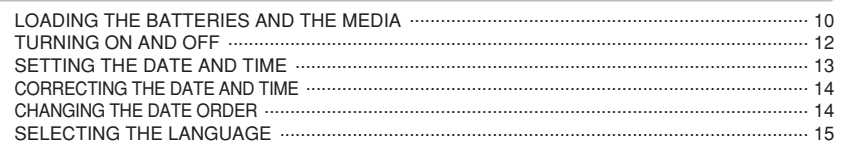

# 2 Using the Camera

# STILL PHOTOGRAPHY MODE

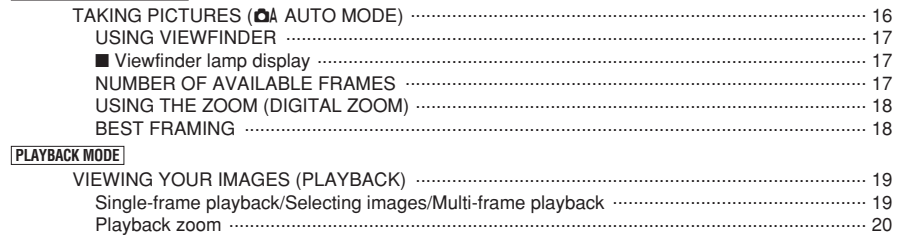

# **3 Advanced Features**

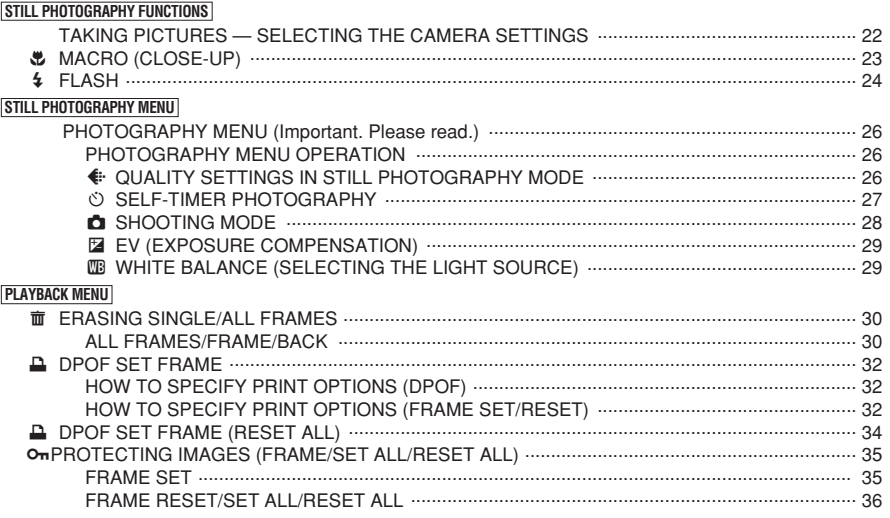

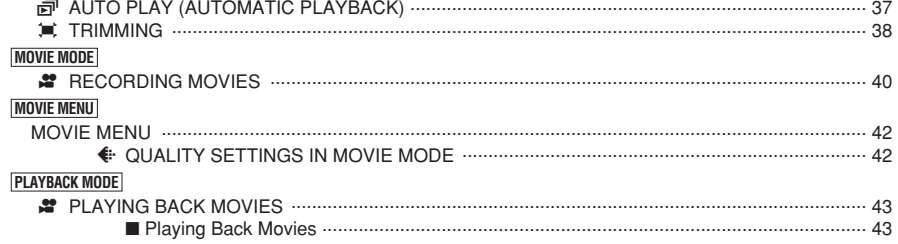

# **4 Settings**

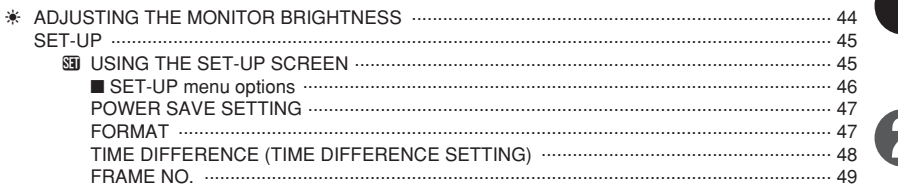

# **5 Software Installation**

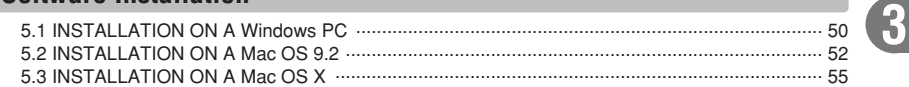

# **6 Viewing Images**

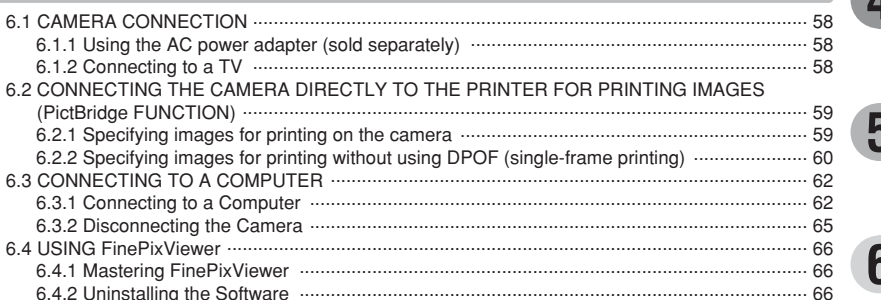

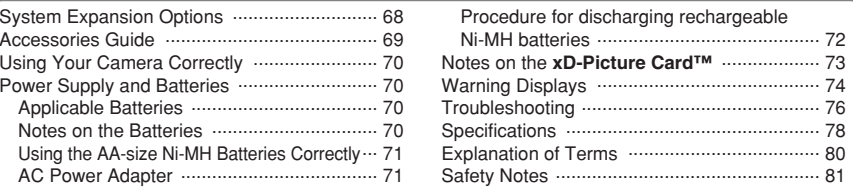

### ■ **Test Shots Prior to Photography**

For important photographs (such as weddings and overseas trips), always take a test shot and view the image to make sure that the camera is working normally.

h Fuji Photo Film Co., Ltd. cannot accept liability for any incidental losses (such as the costs of photography or the loss of income from photography) incurred as a result of faults with this product.

### ■ **Notes on Copyright**

Images recorded using your digital camera system cannot be used in ways that infringe copyright laws without the consent of the owner, unless intended only for personal use. Note that some restrictions apply to the photographing of stage performances, entertainments and exhibits, even when intended purely for personal use. Users are also asked to note that the transfer of **xD-Picture Card** containing images or data protected under copyright laws is only permissible within the restrictions imposed by those copyright laws.

#### ■ **Liquid Crystal**

If the LCD monitor is damaged, take particular care with the liquid crystal in the monitor. If any of the following situations arise, take the urgent action indicated.

- **•** If liquid crystal comes in contact with your skin Wipe the area with a cloth and then wash thoroughly with soap and running water.
- **•** If liquid crystal gets into your eye Flush the affected eye with clean water for at least 15 minutes and then seek medical assistance.
- **•** If liquid crystal is swallowed

Flush your mouth thoroughly with water. Drink large quantities of water and induce vomiting. Then seek medical assistance.

#### ■ **Notes on Electrical Interference**

If the camera is to be used in hospitals or aircrafts, please note that this camera may cause interference to other equipment in the hospital or aircraft. For details, please check with the applicable regulations.

#### ■ **Handling Your Digital Camera**

This camera contains precision electronic components. To ensure that images are recorded correctly, do not subject the camera to impact or shock while an image is being recorded.

#### ■ **Trademark Information**

- **•** <del>and</del> **xD-Picture Card™** are trademarks of Fuji Photo Film Co., Ltd.
- **IBM PC/AT is a registered trademark of International** Business Machines Corp. of the U.S.A.
- $\bullet$  Macintosh, Power Macintosh, iMac, PowerBook, iBook and Mac OS are trademarks of Apple Computer, Inc., registered in the U.S. and other countries.
- Adobe Acrobat<sup>®</sup> Reader<sup>®</sup> is a trademark of Adobe Systems Incorporated of the U.S.
- · Microsoft, Windows, and the Windows logo are trademarks, or registered trademarks of Microsoft Corporation in the United States and/or other countries. Windows is an abbreviated term referring to the Microsoft® Windows® Operating System.
- ✽ The "Designed for Microsoft® Windows® XP" logo refers to the camera and the driver only.
- h Other company or product names are trademarks or registered trademarks of the respective companies.

#### ■ **Explanation of Color Television System**

- NTSC: National Television System Committee, color television telecasting specifications adopted mainly in the U.S.A., Canada and Japan.
- PAL: Phase Alternation by Line, a color television system adopted mainly by European countries and China.

#### ■ **Exif Print (Exif ver. 2.2)**

Exif Print Format is a newly revised digital camera file format that contains a variety of shooting information for optimal printing.

# **Preface Accessories included**

h **16 MB, xD-Picture Card™ (1)** Included with: Anti-static case (1)

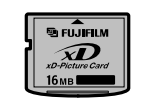

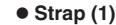

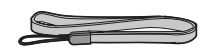

## $\bullet$  **USB Interface Set (1)**

- CD-ROM: Software for FinePix AX (1)
- USB cable (mini-B) (1) · Quick start guide for Camera and Software installation (1)

## h **LR6 AA-size Alkaline Batteries (2)**

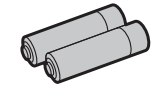

h **Video cable (1)** 2.5 mm dia. plug-to-pin plug Approx. 1.5 m (4.9 ft.)

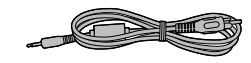

## **• Owner's Manual (this manual) (1)**

# **Camera parts and features**

✽ Refer to the pages in parentheses for information on using the camera parts or features.

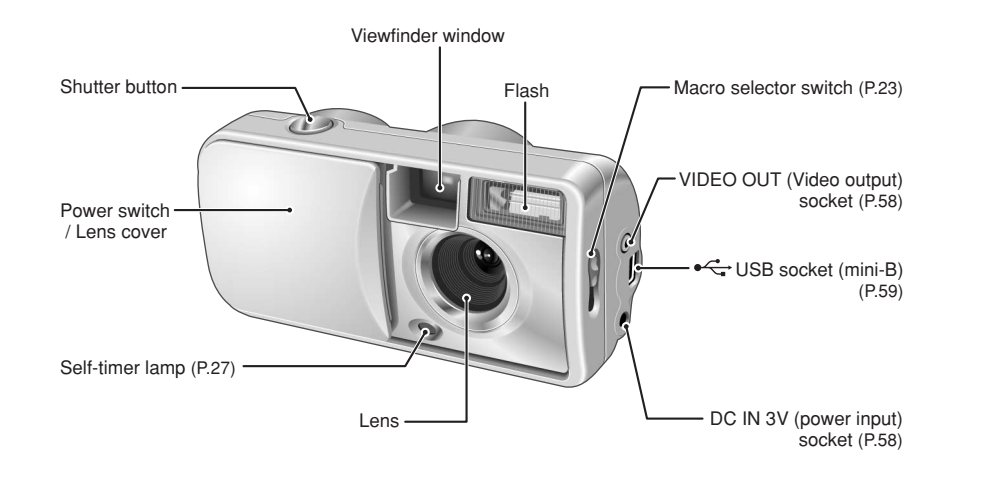

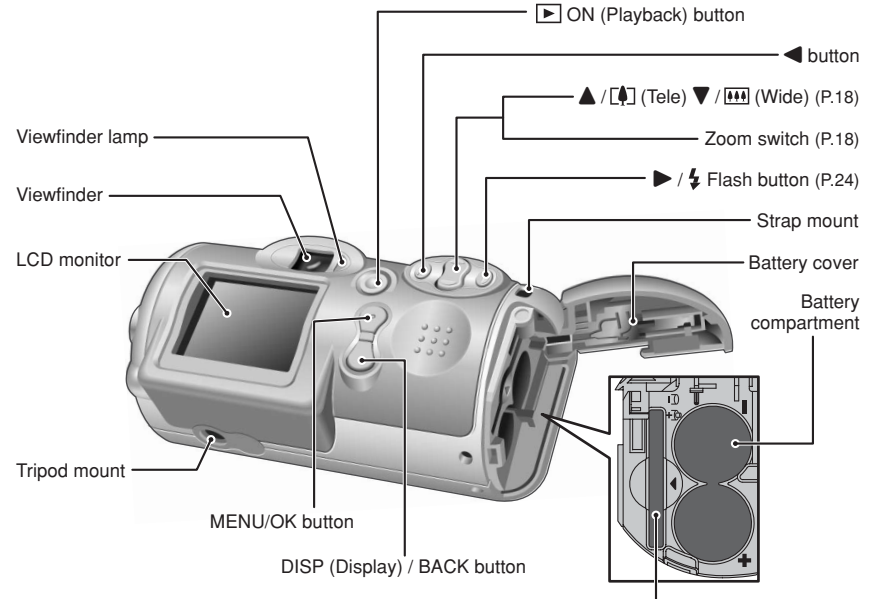

# xD-Picture Card slot

# **Attaching the strap**

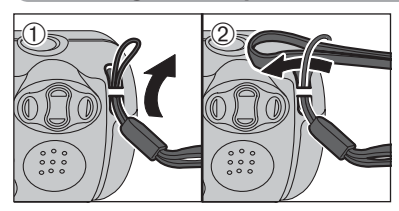

Attach the strap as shown in  $\odot$  and  $\odot$ .

# **Example of LCD Monitor text display**

## ■ Still photography mode

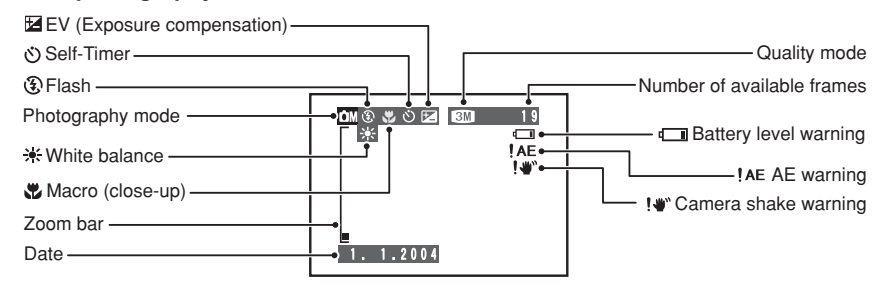

## ■ **Playback mode**

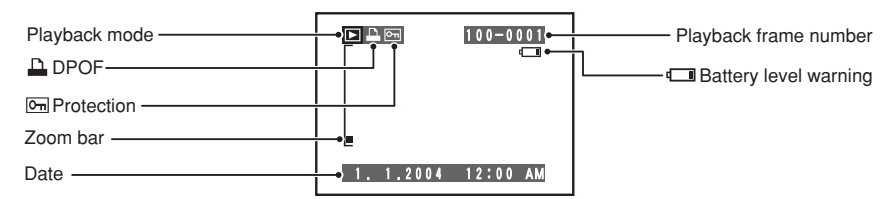

## ◆ **Displaying the On-screen Help** ◆

Instructions for the next step in the procedure are displayed at the bottom of the LCD monitor. Press the button<br>indicated.

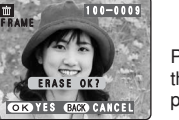

**OK YES BACK CANCEL** 

Press the "MENU/OK" button to erase the displayed frame. To cancel erasing, press the "DISP/BACK" button.

# **LOADING THE BATTERIES AND THE MEDIA**

# **Compatible batteries**

• AA-size alkaline batteries (2) or AA-size Ni-MH batteries (sold separately) (2).

●*!* Please use the same brand and grade AA-size alkaline batteries as those supplied with the camera.

## ◆ **How to use the batteries** ◆

- h Never use the following types of batteries, as this could cause serious
- problems such as batteries fluid leakage or overheating:
- 1. Batteries with split or peeling outer casings
- 2. Combinations of different types of batteries or new and used batteries together
- **Outer casing**
- $\bullet$  Do not use manganese or Ni-Cd batteries.
- Soil, such as fingermarks on the poles of the batteries can shorten time for which the batteries can be used.
- The time for which AA-size alkaline batteries (referred to hereafter simply as alkaline batteries) can be used varies depending on the brand, and some alkaline batteries may stop providing power more quickly than those supplied with the camera. Note also that due to their nature, the time for which alkaline batteries can be used decreases in cold conditions (0°C to +10°C/+32°F to +50°F). The use of AA-size Ni-MH batteries is better for this reason.
- **Use Fujifilm Battery charger (sold separately) to charge AA-size Ni-MH batteries.**
- **See P.70, 71 for other notes on using batteries.**
- **. When first purchased or if left unused for a long period, the time for which AA-size Ni-MH batteries can be used may be shorter. See P.71 more information.**
- h When the surfaces of AA-size Ni-MH batteries terminals have become worn through repeated use or the battery has been taken out of the camera and left for a long period, the battery may stop supplying power or may become usable only for shorter periods.

To restore normal battery operation, open and close the battery cover several times to dislodge any soiling on the terminals.

polarity icons.

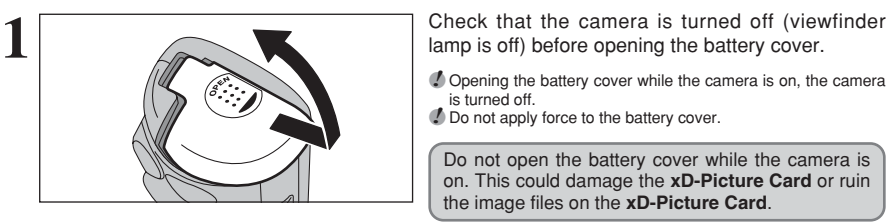

**!** Opening the battery cover while the camera is on, the camera is turned off.

*!* Do not apply force to the battery cover.

Do not open the battery cover while the camera is on. This could damage the **xD-Picture Card** or ruin the image files on the **xD-Picture Card**.

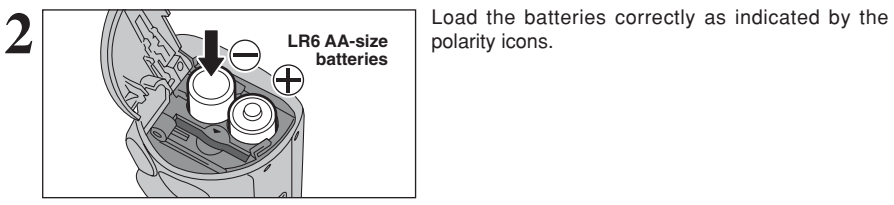

**3 Indicator** Align the indicators on the xD-Picture Card slot and **xD-Picture Card** and then push the card firmly all the way into the slot.

> *I* If the **xD-Picture Card** is oriented incorrectly, it will not go all the way into the slot. Do not apply force when inserting an **xD-Picture Card**.

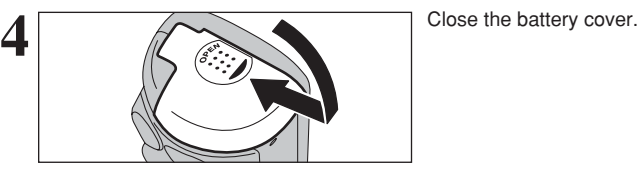

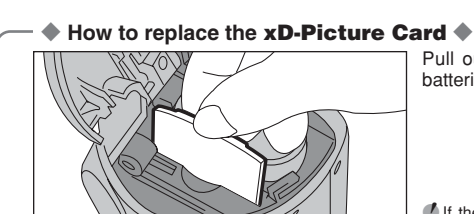

Pull out the **xD-Picture Card**, taking care that the batteries do not fall out.

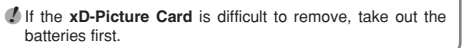

# **Checking the battery charge**

Turn the camera on and check the battery charge.

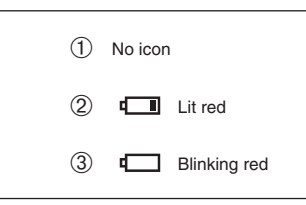

1There is ample battery charge.

- 2There is insufficient charge left in the batteries. The batteries will soon run out. Have a new set of batteries ready.
- 3The batteries are depleted. The display will shortly go blank and the camera will stop Blinking red **Working.** Replace or recharge the batteries.

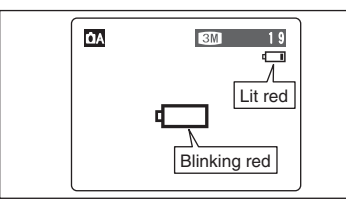

" $\square$ " appears as a small icon on the right-hand side of the LCD monitor. " $\Box$ " appears as a large icon on the LCD monitor.

*I* The information above is a guide for Photography mode. Depending on the camera mode and the type of batteries used, the transition from " $\Box$ " to " $\Box$ " may occur more quickly.

- *!* Due to the nature of the battery, the battery low warning may appear early when the camera is used in cold locations. This is normal. Try warming the batteries in your pocket or a similar location before use.
- ✽ Battery level warning
- 1) The camera's estimation of the remaining battery charge varies greatly depending on the camera operation mode. Consequently, even if " $\Box$ " or " $\Box$ " is not displayed in Playback mode, one of them may appear when you change to Photography mode.
- 2) Depending on the battery type and the level of charge in the batteries, the camera may run out of power without first displaying a battery level warning. This is particularly to happen when batteries that have run out of charge once are re-used.

In situation 2), immediately load new or fully charged replacement batteries.

# ◆ **Power save function** ◆

<sup>10</sup> <sup>11</sup>**Getting Ready** When this function is active, it turns off the LCD monitor to reduce power consumption if the camera is not used for 30 seconds (➡P.47). If the camera is then left unused for 2 or 5 minutes, the Power save function turns the camera off. To restore power to the camera to take pictures, briefly close and then reopen the lens cover. To play back images, close the lens cover then hold down the "Playback" button for approx. 1 second.

# **Turn the camera on in Photography mode**

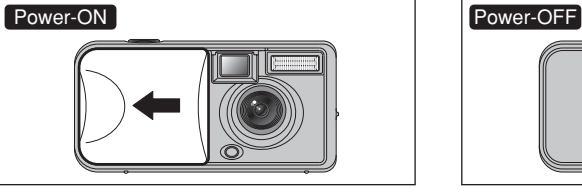

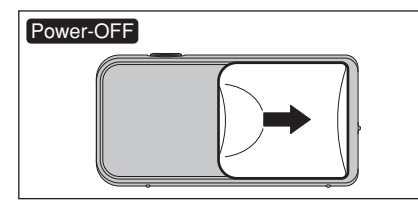

Open the lens cover to turn the camera on in Photography mode.

Close the lens cover to turn the camera off.

# ◆ **Power save function** ◆

When this function is active, it turns off the LCD monitor to reduce power consumption if the camera is not used for 30 seconds (➡P.47). If the camera is then left unused for 2 or 5 minutes, the Power save function turns the camera off. To restore power to the camera, briefly close and then reopen the lens cover.

# **Turn the camera on in Playback mode**

# Close the lens cover Power-ON/OFF

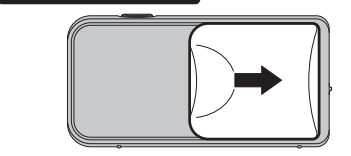

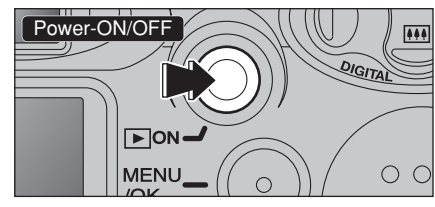

Leave the lens cover closed. The Section of Press the "Playback" button for approx. 1 second to turn the camera on in Playback mode.

> Press the "Playback" button during playback to turn the camera off.

## ◆ **Power save function** ◆

When this function is active, if the camera is then left unused for 2 or 5 minutes, the Power save function turns the camera off  $(4P.47)$ . To restore power to the camera, close the lens cover and then hold down the "Playback" button for approx. 1 second.

# **Move to Photography mode or Playback mode**

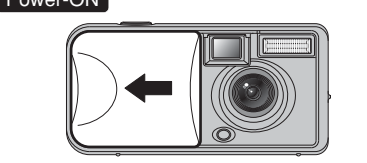

Open the lens cover to turn the camera on in Photography mode.

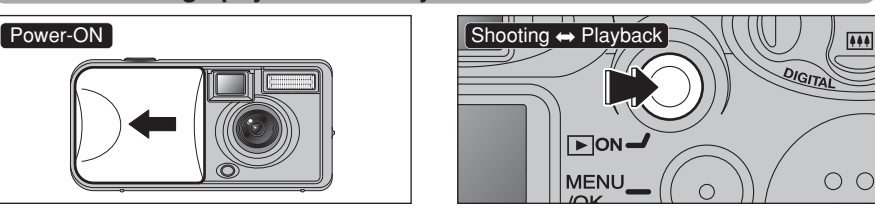

Press the "Playback" button for approx. 1 second during shooting to change to Playback mode.

Press the "Playback" button for approx. 1 second again to return to Photography mode.

# **TURNING ON AND OFF SETTING THE DATE AND TIME**

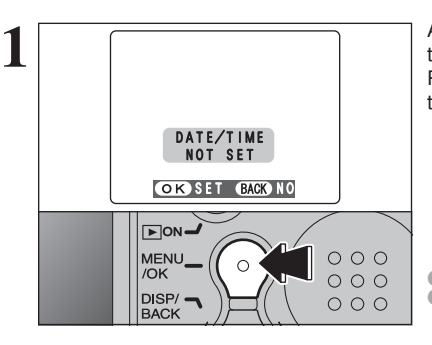

1 1 2004 1 12 : 00 AM

**OR SET BACK CANCEL** 

 $\bigcirc$   $\bigcirc$   $\bigcirc$ 

DD.MM.YYYYY **ODATE/TIME** 

**2**

**3**

 $\overline{1}$ 

After purchasing the camera, first time when you turn camera on, the date and time are cleared. Press the "MENU/OK" button to set the date and time.

●*!* To set the date and time later, press the "DISP/BACK" button. ●*!* If you do not set the date and time, this message will appear each time you turn the camera on.

 $(1)$  Press " $\blacktriangleleft$ " or " $\blacktriangleright$ " to select Year, Month, Day, Hour or Minute.  $2$  Press " $\blacktriangle$ " or " $\nabla$ " to correct the setting.

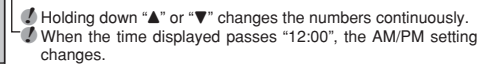

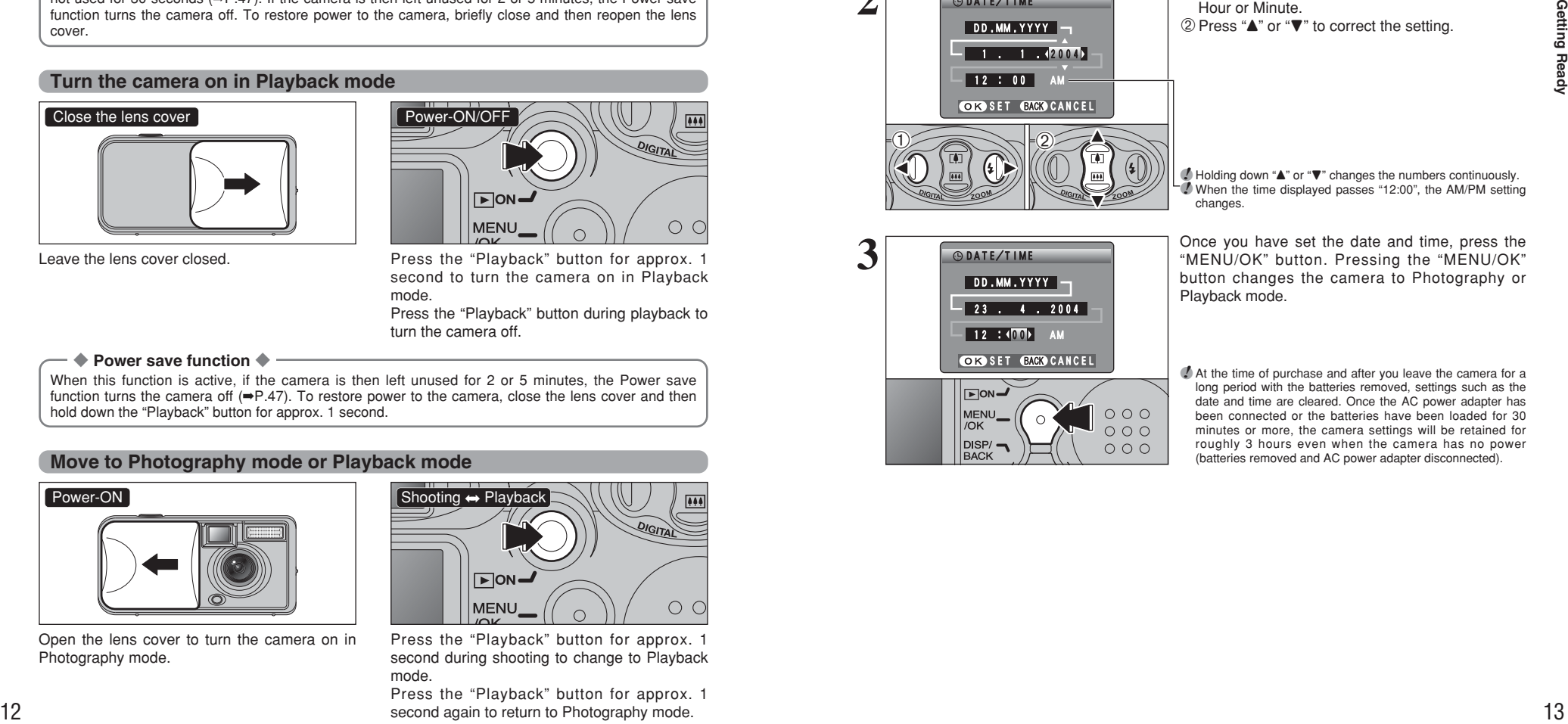

Once you have set the date and time, press the "MENU/OK" button. Pressing the "MENU/OK" button changes the camera to Photography or Playback mode.

**!** At the time of purchase and after you leave the camera for a long period with the batteries removed, settings such as the date and time are cleared. Once the AC power adapter has been connected or the batteries have been loaded for 30 minutes or more, the camera settings will be retained for roughly 3 hours even when the camera has no power (batteries removed and AC power adapter disconnected).

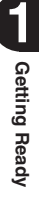

# **CORRECTING THE DATE AND TIME / CHANGING THE DATE ORDER SELECTING THE LANGUAGE**

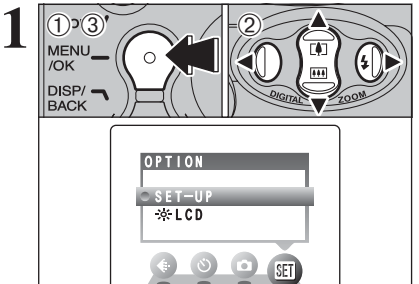

1Press the "MENU/OK" button.

 $2$  Press " $\blacktriangleleft$ " or " $\blacktriangleright$ " to select " $\blacksquare$ " OPTION and then press "A" or "V" to select "SET-UP". 3Press the "MENU/OK" button.

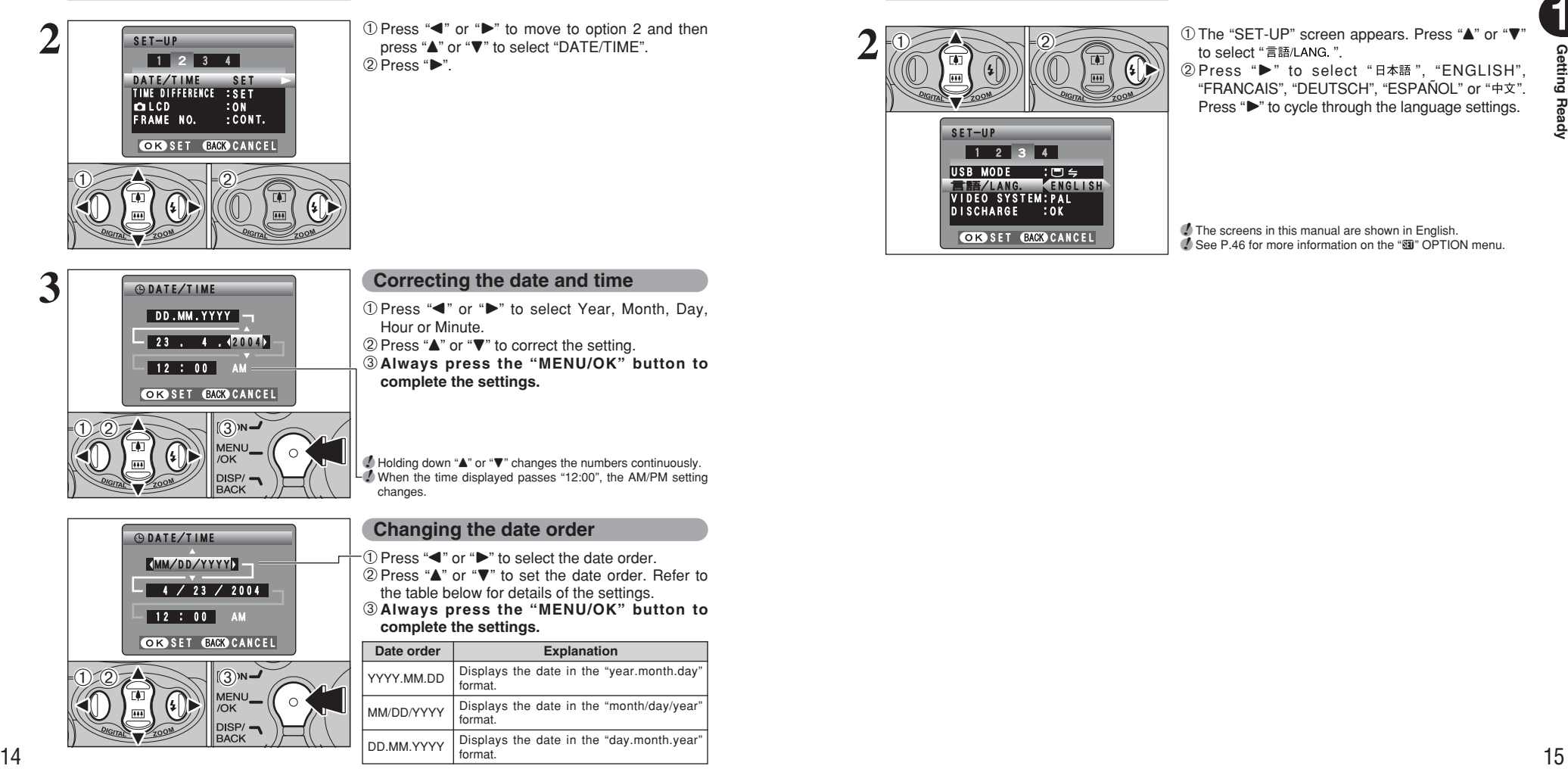

press "A" or "V" to select "DATE/TIME".  $(2)$  Pross " $\blacktriangleright$ "

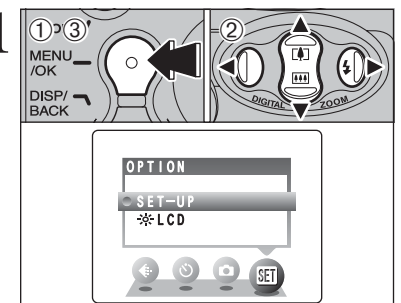

 $\overbrace{N}^{\text{D} \times \text{D}}$  1993<br> **1Press the "MENU/OK" button to display the menu on the LCD monitor.**<br>  $\overbrace{N}^{\text{M} \times \text{M} \times \text{M} \times \text{M} \times \text{M} \times \text{M} \times \text{M} \times \text{M} \times \text{M} \times \text{M} \times \text{M} \times \text{M} \times \text{M}}^{\text{D} \times \text{M} \times \text{M} \times \text{$ menu on the LCD monitor.

 $(2)$  Press " $\blacktriangle$ ", " $\nabla$ ", " $\nabla$ " or " $\nabla$ " to select "SET-UP" from the "SII" OPTION menu. 3Press the "MENU/OK" button.

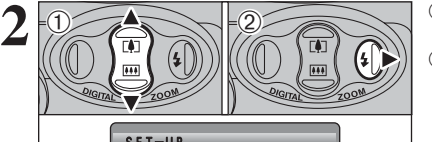

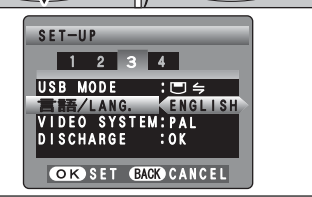

 $0$  The "SET-UP" screen appears. Press " $\blacktriangle$ " or " $\nabla$ to select "言語/LANG ".

② Press "▶" to select "日本語", "ENGLISH", "FRANCAIS", "DEUTSCH", "ESPAÑOL" or "中文", Press " $\blacktriangleright$ " to cycle through the language settings.

**/** The screens in this manual are shown in English. *A* See P.46 for more information on the "Fig. OPTION menu.

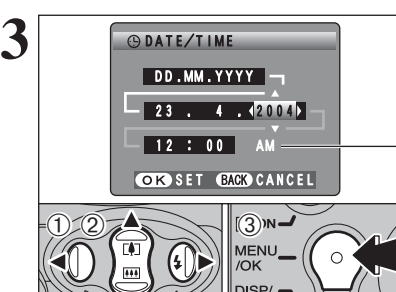

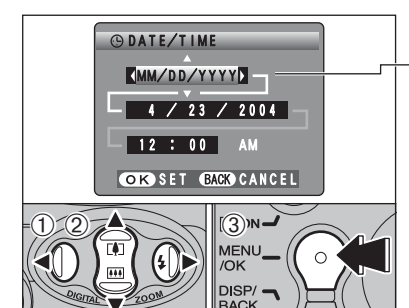

## **Correcting the date and time**

 $(1)$  Press " $\blacktriangleleft$ " or " $\blacktriangleright$ " to select Year, Month, Day, Hour or Minute.

 $2$  Press " $\blacktriangle$ " or " $\nabla$ " to correct the setting.

3**Always press the "MENU/OK" button to complete the settings.**

*!* Holding down "▲" or "▼" changes the numbers continuously. ●*!* When the time displayed passes "12:00", the AM/PM setting changes.

# **Changing the date order**

 $1$  Press " $\blacktriangleleft$ " or " $\blacktriangleright$ " to select the date order.  $(2)$  Press " $\blacktriangle$ " or " $\nabla$ " to set the date order. Refer to

the table below for details of the settings. 3**Always press the "MENU/OK" button to**

**complete the settings.**

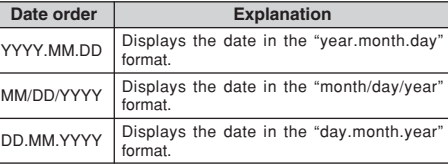

# **TAKING PICTURES (CA AUTO MODE) STILL PHOTOGRAPHY MODE**

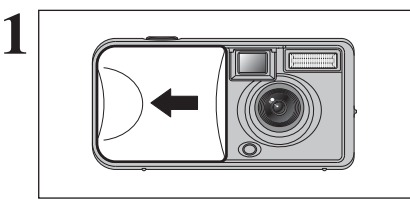

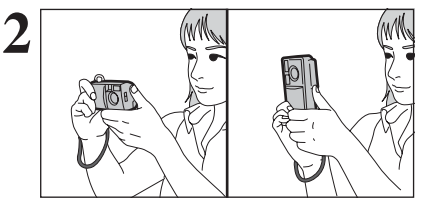

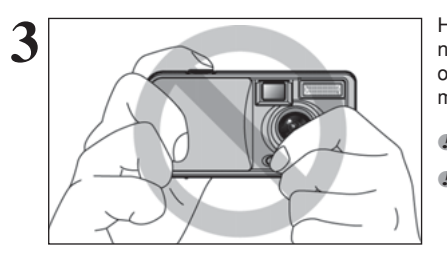

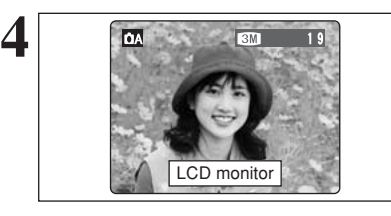

**Beep**

Open the lens cover.

**• Focal range:** Approx. 80 cm (2.6 ft.) to infinity

●*!* For close-up shots, use the Macro setting (➡P.23). **/** The LCD monitor cannot be turned off in Macro mode.  $\bullet$  If " CARD ERROR ", " NO CARD ", " CARD FULL " or " CARD NOT INITIALIZED " appears, see P.74.

Brace your elbows against your sides and hold the camera with both hands. Position your right thumb so that it is handy for using the zoom.

*!* Moving the camera while shooting gives a blurred picture (camera shake). Use a tripod to avoid camera shake, particularly for shots in the dark when the selected flash mode is Suppressed flash.

●*!* There may be some unevenness in the brightness at the lower edge of the LCD monitor. This is normal does not affect the image.

Hold the camera so that your fingers or the strap do not cover the lens or flash. If the lens or flash is obscured, the brightness (exposure) of your shot may be incorrect.

**!** Check that the lens is clean. If it is dirty, clean the lens as described on P.70.

*I* If the flash is used in very dusty conditions or when it is snowing, white dots may appear in the image due to the flash reflecting off dust particles or snowflakes. Use Suppressed flash mode.

Use the LCD monitor or viewfinder to frame your shot.

*!* The image on the LCD monitor before the picture is taken may differ in brightness, color, etc. from the image actually recorded. Playback the recorded image to check it (➡P.19). *I* The subject may sometimes be difficult to see clearly on the LCD monitor (in bright sunlight or dimly lit scenes, etc.). If so, use the viewfinder to take the picture.

Press the shutter button. The camera emits a short beep and takes the picture. The data is then recorded.

- **/** There is a slight delay between the Shutter button being pressed and the picture being taken. If necessary, playback the shot to check the image.
- ●*!* When the camera takes the picture, the viewfinder lamp lights orange (shooting disabled). The viewfinder lamp then turns green and the next picture can be taken.
- *I* The viewfinder lamp blinks orange while the flash is charging. The monitor may go dark briefly. This is normal.
- **/** See P.74-75 for information on the warning displays.

# **USING VIEWFINDER**

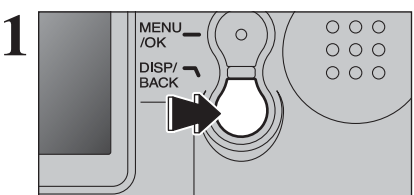

To take pictures using the viewfinder, press the "DISP/BACK" button to turn the LCD monitor off (Turning the LCD monitor off conserves battery power).

*!* The viewfinder cannot be used to take pictures in Macro mode.

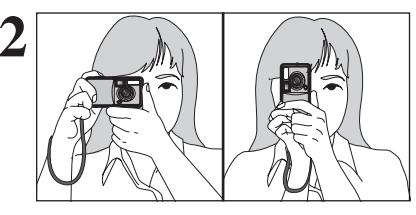

**2** Brace your elbows against your sides and hold the<br>thumb so that it is bondy for using the zoom thumb so that it is handy for using the zoom.

> **!** Moving the camera while shooting gives a blurred picture (camera shake). Use a tripod to avoid camera shake, particularly for shots in the dark when the selected flash mode is Suppressed flash.

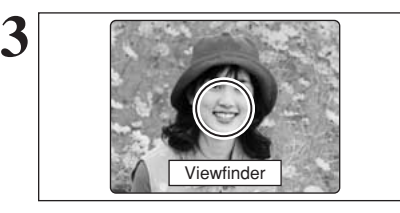

Use the viewfinder to frame your shot.

●*!* For more precise shot framing, use the LCD monitor to take the picture.

# ■ **Viewfinder lamp display**

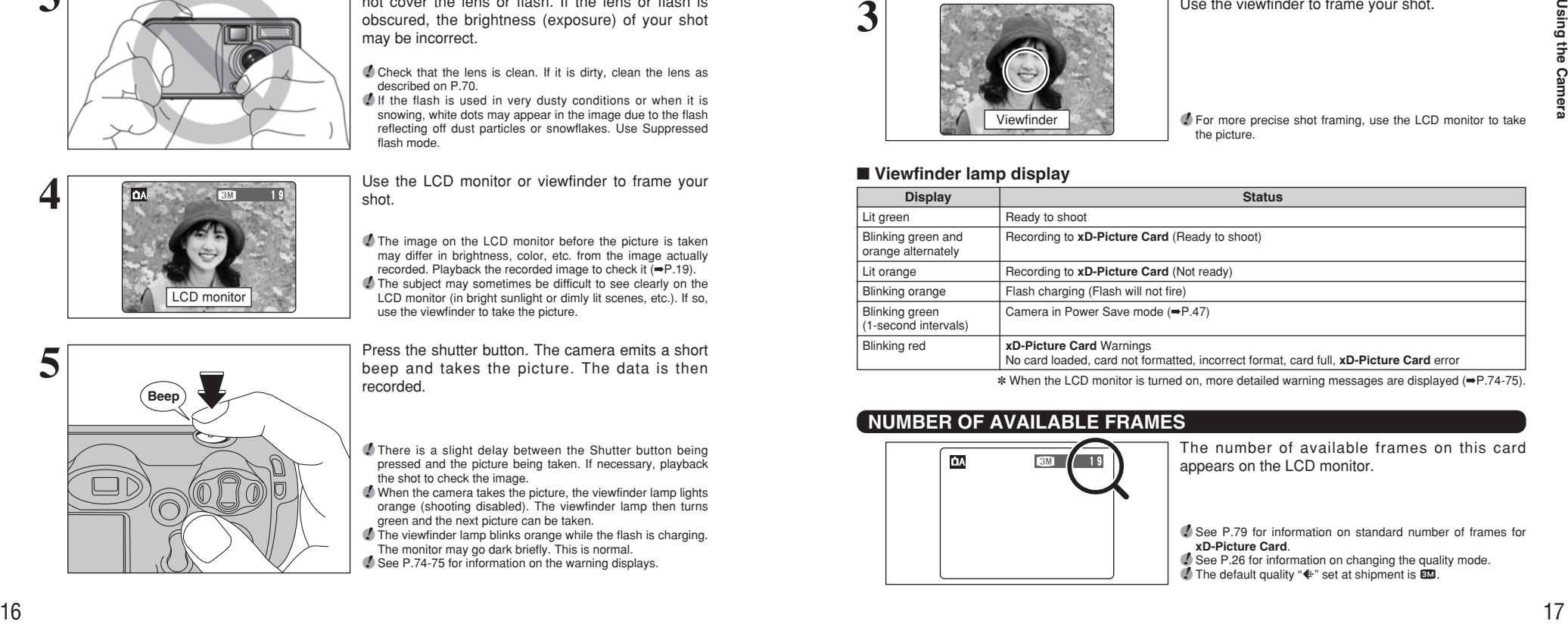

✽ When the LCD monitor is turned on, more detailed warning messages are displayed (➡P.74-75).

# **NUMBER OF AVAILABLE FRAMES**

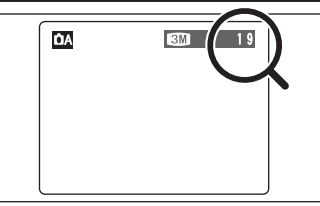

The number of available frames on this card appears on the LCD monitor.

● See P.79 for information on standard number of frames for **xD-Picture Card**.

**/** See P.26 for information on changing the quality mode.<br>● The default quality " \* set at shipment is 3.

# **USING THE ZOOM (DIGITAL ZOOM)**

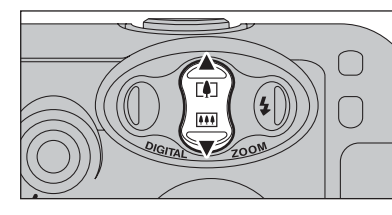

Pressing " $\triangle$  ([4])" or " $\nabla$  ( $\overline{H}$ )", the digital zoom can be used with the " $3M$ ", " $1M$ " and " $03M$ " quality settings.

The digital zoom can only be used for pictures taken using the LCD monitor.

**!** The digital zoom cannot be used with the "60" setting. *!* See P.26 for information on changing the quality mode setting.

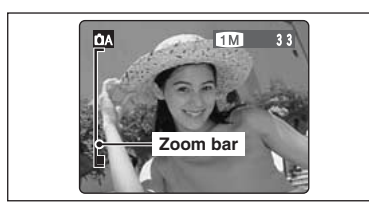

# The zoom bar appears on the LCD monitor.

- **Digital zoom focal lengths**  $*$ **63**: Approx. 38 mm-53 mm, max. zoom scale: approx. 1.4×
- 13: Approx. 38 mm-84 mm, max. zoom scale: approx. 2.2×
- 03M; Approx. 38 mm-152 mm, max. zoom scale: approx. 4.0× ✽ 35 mm camera equivalents

# **BEST FRAMING**

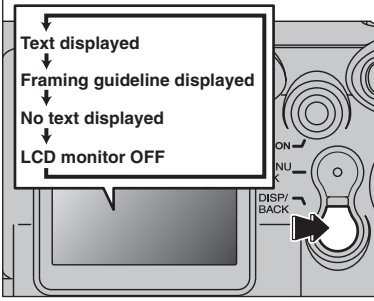

Select framing guideline function in Photography mode.

Pressing the "DISP/BACK" button changes the LCD monitor display. Press the "DISP/BACK" button until "Framing Guideline" appears.

#### **Scene**

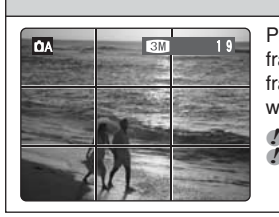

Position the main subject at the intersection of two lines in this frame or align one of the horizontal lines with the horizon. Use this frame as a guide to the subject's size and the balance of the shot while composing a shot.

**/** The framing guideline is not recorded on the image. **!** The lines in the scene frame divide the image into 3 roughly equal parts horizontally and vertically. The resulting printed image may be shifted slightly from the scene frame.

# **PLAYBACK MODE VIEWING YOUR IMAGES (PLAYBACK)**

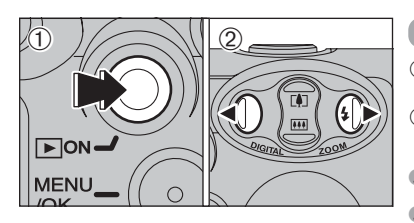

100ー0009

Playback frame number

# **Single-frame playback**

- 1Press the "Playback" button for approx. 1 second to change to Playback mode.
- $Q$  Press " $\blacktriangleright$ " to scan forward through your images and Press "<" to scan backwards.

●*!* When the camera is set to Playback mode, the last image shot appears on the LCD monitor.

●*!* When the Power save function turns the camera off, close the lens cover and then hold down the "Playback" button for approx. 1 second.

## **Selecting images**

To select images on the thumbnail lists screen, hold down " $\blacktriangle$ " or " $\blacktriangleright$ " for approx. 1 second during playback.

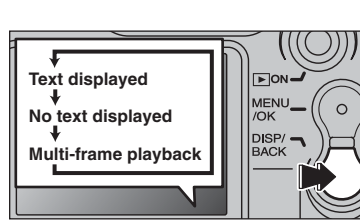

# **Multi-frame playback**

In Playback mode, press the "DISP/BACK" button to change the display shown on the LCD monitor. Press the "DISP/BACK" button until the multi-frame playback screen (9 frames) appears.

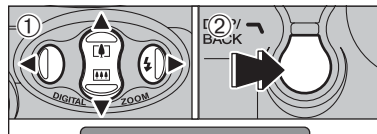

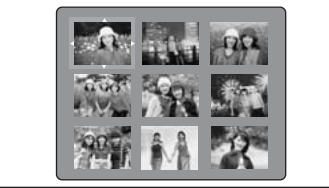

 $(1)$  Press " $\blacktriangle$ ", " $\nabla$ ", " $\blacktriangleleft$ " or " $\nabla$ " to move the cursor (orange frame) to the frame you want to select. Press " $\blacktriangle$ " or " $\nabla$ " repeatedly to jump to the next page.

2Press the "DISP/BACK" button again to view an enlarged version of the image.

●*!* The LCD monitor text display disappears after 3 seconds. ●*!* Playback zoom cannot be used with multi-frame playback.

## ◆ **Still images viewable on the FinePix A605** ◆

This camera will display still images recorded on the FinePix A605 or still images (excluding some uncompressed images) recorded on any FUJIFILM digital camera that supports **xD-Picture Card**s.

# **PLAYBACK MODE VIEWING YOUR IMAGES (PLAYBACK)**

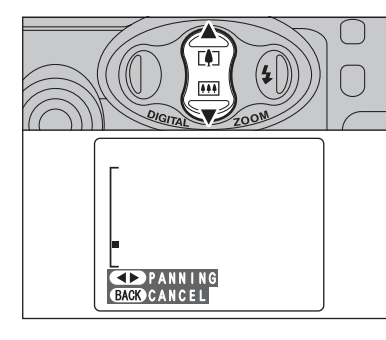

# **Playback zoom**

Press " $\blacktriangle$  ( $\boxdot$ )" or " $\nabla$  ( $\boxdot$ )" during single-frame playback to zoom in (enlarges) or out on a still image. A zoom bar appears.

Press the "DISP/BACK" button to return to singleframe playback.

## ■ Zoom scales

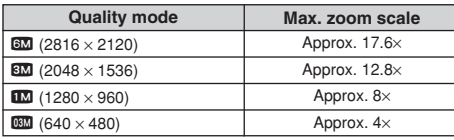

 $\Theta$  $\bigcirc$   $\bigcirc$  $\mathbf{r}$ **BACK** CANCEL

#### ① Press "◀" or "▶" to select to "PANNING".

 $\circledcirc$  Press " $\blacktriangle$ ", " $\nabla$ ", " $\nabla$ ", or " $\nabla$ " to display another area.

Press the "DISP/BACK" button to return to playback zoom.

# **PLAYBACK MODE ERASING IMAGES (ERASE FRAME)**

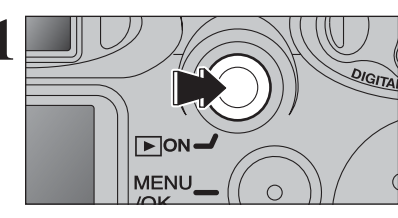

**1** Press the "Playback" button for approx. 1 second to turn the camera on in Playback mode. turn the camera on in Playback mode.

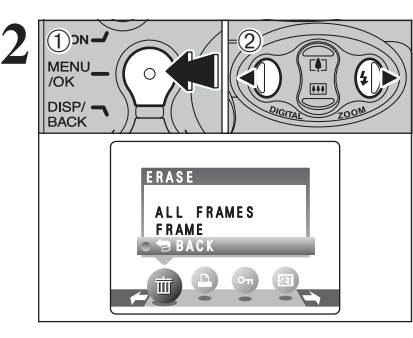

1Press the "MENU/OK" button during playback to display the menu.

2 Press "◀" or "▶" to select " $\overline{\mathbf{m}}$ " ERASE.

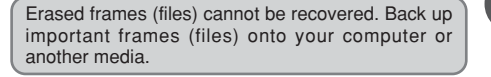

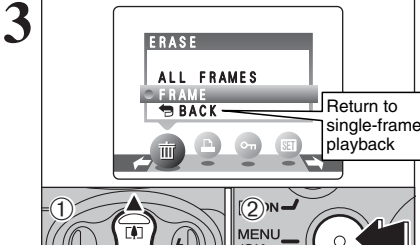

OK YES **BACK** CANCEL

 $\mathbb{Q}^{\mathsf{N}}$ 

 $\circ$ 

MENU\_

/OK  $\overline{\mathsf{D}}$ ISP/ $\overline{\phantom{a}}$ **BACK** 

ERASE OK?

 $\overline{1}$ 

① Press "▲" or "▼" to select "FRAME". 2Press the "MENU/OK" button to confirm the selection.

See P.30 for information on "ALL FRAMES".

 $\circ$ /OK  $DISP/$ **BACK FRAME** 100-0009

 $\overline{4}$   $\overline{w}$   $\overline{w}$   $\overline{100-0009}$   $\overline{0}$  Press " $\overline{w}$ " or " $\overline{w}$ " to select the frame (file) to be erased.

2Press the "MENU/OK" button to erase the displayed frame (file).

To erase another image, repeat steps  $\odot$  and  $\odot$ . When image erasing is completed, press the "DISP/BACK" button.

●*!* Press the "MENU/OK" button repeatedly to erase consecutive images. Take care not to erase important image.

# **3 Advanced Features**

# **STILL PHOTOGRAPHY FUNCTIONS**

# **TAKING PICTURES — SELECTING THE CAMERA SETTINGS**

**Consider the scene you are photographing and the sort of image you want to achieve when you specify the camera settings. A general guide is given below.**

# **1 Select the Photography mode**

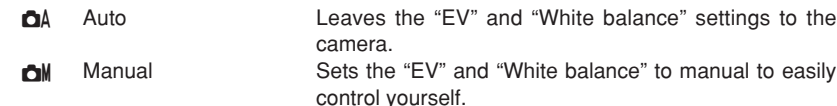

# **2 Specify the photography settings**

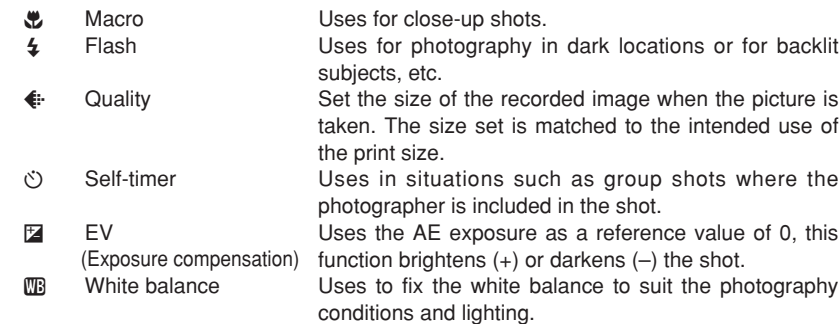

# **3 Take the pictures**

# ■ **Photography Mode Specifications**

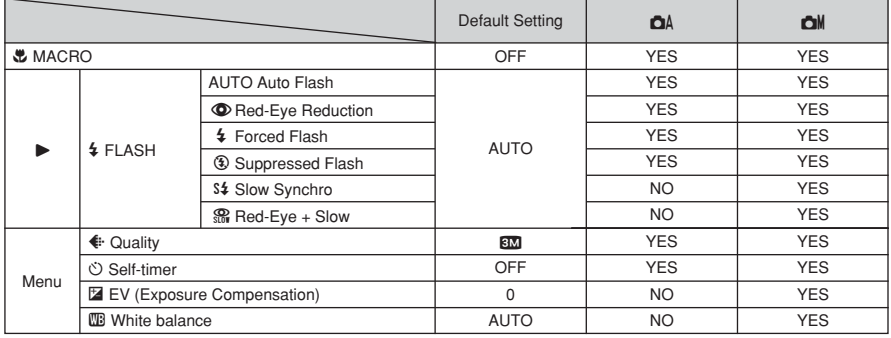

# **STILL PHOTOGRAPHY FUNCTIONS W** MACRO (CLOSE-UP)

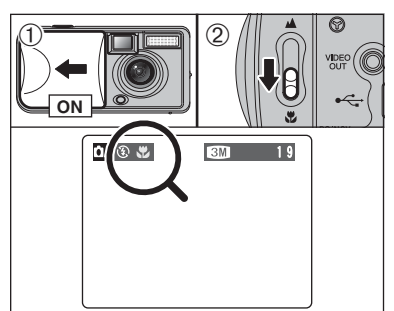

When you use the viewfinder to take a picture in Macro mode, the field visible through the viewfinder does not match the field actually photographed because the viewfinder and lens are in different positions. Accordingly, you should use the LCD monitor to take pictures in

Macro mode.

Select Macro mode to take close-up shots.

The flash is automatically set to " $\mathcal{D}$ " Suppressed flash mode.

- 10 Open the lens cover.
- 2To switch to Macro mode, slide the Macro selector switch towards the "." Macro icon until it stops.
- " $E$ ": The " $E$ " icon appears on the LCD monitor and close-up shots are taken.
- "A": Macro mode is cancelled and the camera is ready for normal shooting (➡P.16).

## **• Focal range**

Approx. 9 cm to 12 cm (3.5 in. to 4.7 in.)

- ●*!* Using the camera width (about 10 cm/4 in.) as a guide, ensure that the distance to the subject is between 9 cm and 12 cm (3.5 in. and 4.7 in.). The camera will not focus on subjects outside this focal range.
- **/** To use the flash, select the " $\frac{1}{4}$ " Forced Flash or "S $\frac{1}{4}$ " Slow Synchro setting in the menu screen (➡P.24, 25). However, you may not be able to obtain the correct brightness (exposure) for your shot.
- ●*!* Use a tripod to avoid camera shake when shooting in the dark (when "!"" appears).
- **!** Once the LCD monitor is turned ON and cannot be turned OFF.
- ●*!* Canceling Macro mode, the LCD monitor remains on.
- ●*!* Do not take a picture when the Macro selector switch is stopped mid-way.

# **STILL PHOTOGRAPHY FUNCTIONS** d **FLASH**

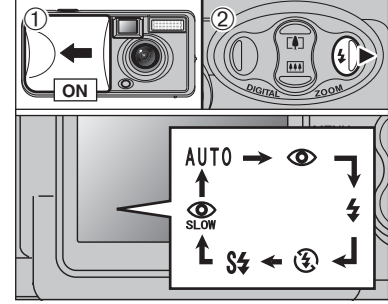

Choose from 6 flash modes according to the type of shot.<br>① Open the lens cover.<br>② The flash setting changes each time you press

- the "\$" Flash button (▶). The last flash mode displayed is selected.
- **e** Effective flash range (for  $\Delta$ A Auto) Approx. 0.8 m to 3.0 m (2.6 ft. to 9.8 ft.)
- *I* If the flash is used in very dusty conditions of when it is snowing, white dots may appear in the image due to flash reflecting off dust particles or snowflakes. Use Suppressed flash mode.
- ●*!* The flash charging time may increase when the batteries are low on charge.
- ●*!* When taking a picture using the flash, the image may disappear and the LCD monitor go dark as the flash charges. The viewfinder lamp then blinks orange.
- **/** The available Flash modes are limited depending on the Photography menu selected ( ➡P.22).
- *!* The flash fires several times (pre-flashes and the main flash).

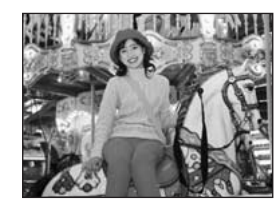

# **Auto Flash Mode (no icon )**

Use this mode for ordinary photography. The flash fires as required by the shooting conditions.

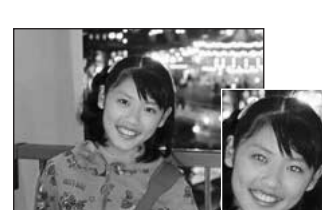

**/** If pressing the Shutter button while the flash is charging, the picture will be taken without the flash.

### **C** Red-eve reduction

Use this mode to make sure that the subject's eyes appear normal when taking pictures of people in low-light conditions. The flash fires a pre-flash just before the picture is taken and then fires again to take the actual picture. The flash fires as required by the shooting conditions.

*!* If pressing the Shutter button while the flash is charging, the picture will be taken without the flash.

# ◆ **Red-eye effect**  ◆

When using the flash to taken a picture people in low-light conditions, their eyes sometimes appear red in the picture. This is caused by the light of the flash reflecting off the inside of the eye. Use Red-eye reduction flash to minimize the likelihood of the effect.

Take the following measures to make Red-eye reduction more effective:<br>● Get the subjects to look at the camera. ● Get as close as possible to the subjects.

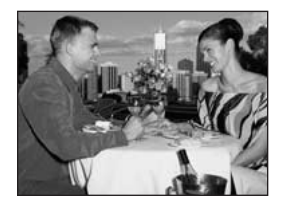

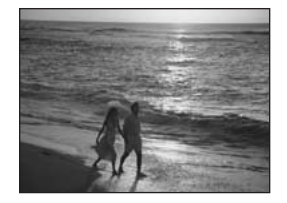

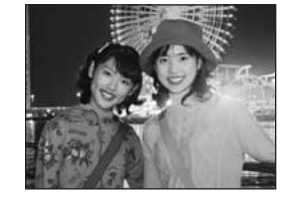

# d **Forced flash**

Use this mode in backlit scenes, such as a subject against a window or in the shade of a tree, or to get the correct colors when taking a picture under bright lighting. In this mode, the flash fires in bright as well as dark conditions.

**49 Suppressed flash**<br>
Use this mode for taking pictures using indoor lightishots taken through glass, and for photography in<br>
such as theaters or at indoor sporting events whe<br>
distance is too great for the flash to be e Use this mode for taking pictures using indoor lighting, for shots taken through glass, and for photography in places such as theaters or at indoor sporting events where the distance is too great for the flash to be effective. In this situation, use the specified white balance ( ➡P.80) to take pictures that retain the atmosphere given by the ambient lighting.

**/** Use a tripod to avoid camera shake when shooting in Suppressed Flash mode in the dark condition.

**!** See P.74 for information on the camera shake warning.

# **S& Slow synchro**

This is a Flash mode that uses a slow shutter speed. This allows you to take pictures of people at night that clearly show both your subjects and the night time backdrop. To prevent camera shake, always use a tripod.

**Slowest shutter speed:** Up to 1/2 sec.

# **Red-eye reduction + Slow synchro**

Use this mode for Slow synchro shots with Red-eye reduction.

# **PHOTOGRAPHY MENU OPERATION**

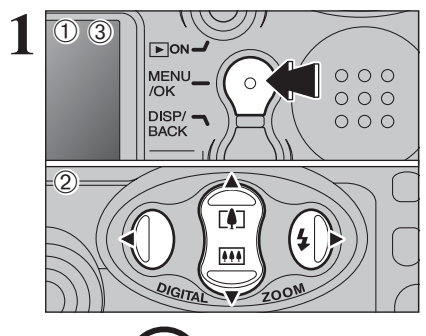

**2** <sup>19</sup>

- 1Press the "MENU/OK" button to display the menu on the LCD monitor.
- $2$  Press " $\blacktriangleleft$ " or " $\blacktriangleright$ " to select the menu item and
- " $\blacktriangle$ " or " $\nabla$ " to change the setting.
- 3Press the "MENU/OK" button to confirm the selection.

When you enable the setting, an icon appears in the top-left corner of the LCD monitor.

●*!* The settings available in the menu screen vary depending on the Still photography mode.

D **EV** ➡**P.29** Set when the correct exposure cannot be obtained.

A **White balance** ➡**P.29** Change this setting to take a picture with the white balance fixed for the surroundings and lighting

when the picture is taken.

# $\leftarrow$  Quality  $\rightarrow$  P.26

Set the size of the recorded image when the picture is taken. The size set is matched to the intended use of the print size.

## $\bullet$  **Self-timer**  $\bullet$  **P.27**

Use this setting for taking pictures such as group shots where the photographer is included in the shot.

**<del>n</del>** Shooting mode → P.28, 40

Specify "**CA**" Auto, "CM" Manual or "<sup>2</sup>" Movie.

# **WE QUALITY SETTINGS IN STILL PHOTOGRAPHY MODE**

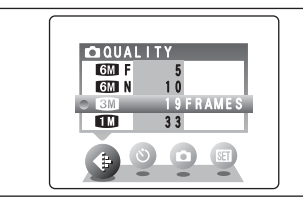

Choose from 5 settings. Using the table below as a guide, select the setting that best suits the aims.

*!* The numbers to the right of each setting show the number of available frames.

●*!* When changing the quality setting, the number of available frames also changes (➡P.79).

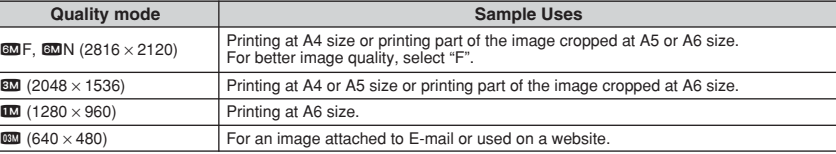

# $\check{C}$   $\circlearrowright$  SELF-TIMER PHOTOGRAPHY

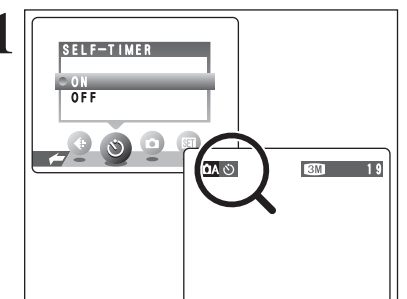

**1** The self-timer is used in situations where the photographer is included in the shot.

Setting the self-timer to "ON", "O" appears on the LCD monitor.

In this mode, a timer runs for roughly 10 seconds before the shutter is released.

*!* The self-timer setting is cancelled in the following situations. • When shooting ends

- When the camera is changed to" $\Box$ A" or " $\Box$ M" mode
- . When the camera is set to Playback mode
- When the camera is turned off

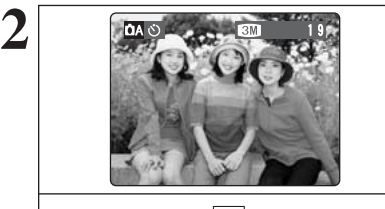

Use the LCD monitor or viewfinder to frame your shot. Then press the Shutter button to start the selftimer.

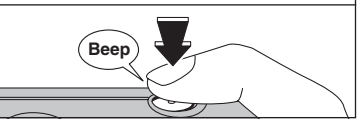

●*!* Do not stand in front of the lens when pressing the Shutter button. The image may not be in focus or get correct brightness (exposure).

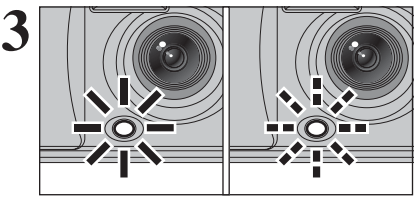

The self-timer lamp lights steadily for roughly 5 seconds and then blinks for another 5 seconds. after which the picture is taken.

**/** To stop the self-timer, once it has started running, press the "DISP/BACK" button.

A countdown appears on the LCD monitor indicating the time remaining until the picture is taken.

Self-timer mode is cancelled after each shot.

**4**  $0000000000$ 

MODE.

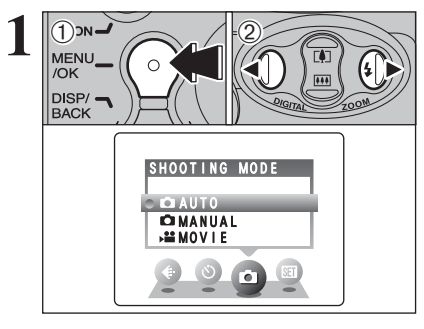

**1Press the "MENU/OK" button to display the<br>
MENU COMPANY OF THE RESS "<b>4**" or "**b**" to select "**a**" SHOOTING menu on the LCD monitor. 2 Press "◀" or "▶" to select " $\Box$ " SHOOTING

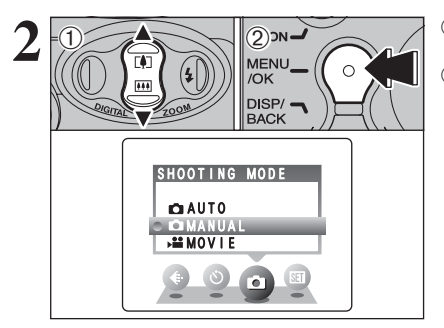

**2** <sup>1</sup>Press "a" or "b" to select "q" SHOOTING MODE. 2Press the "MENU/OK" button to confirm the

selection.

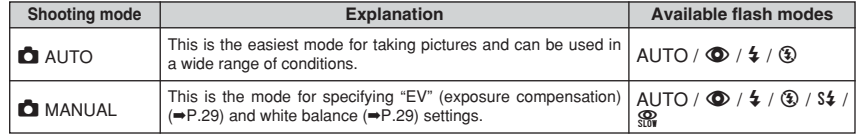

# **Q** SHOOTING MODE **DEVELOPED BY A SHOOTING MODE**

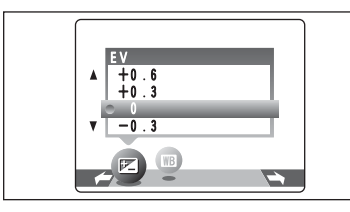

Select EV in the " $\Box$  MANUAL" photography mode. Use this function for shots to get the correct brightness (exposure), such as shots with extremely high contrast between the subject and the background.

# **• Compensation range**

 $-2.1$  EV to  $+1.5$  EV (13 steps in 0.3 EV increments) See P.80 for more information on EV.

- ●*!* Exposure compensation is disabled in the following situations:
- When the flash is used in Auto or Red-Eye Reduction mode
- When dark scenes are shot in Forced Flash mode

. When the subject appears too dark Try a positive (+) compensation setting. This will make the overall image brighter.

### ◆ **To obtain the optimum brightness** ◆

Adjust the exposure compensation according to the level of brightness or darkness in the image.

- . When the subject appears too bright Try a negative (–) compensation setting. This will make the overall image darker.
- Guide to compensation
- Backlit portraits: +0.6 EV to +1.5 EV

AUTO : Automatic adjustment

the light source)

 $*$  : Shooting outdoors in fine weather<br>卷 : Shooting in shade : Shooting in shade

- Very bright scenes (such as snowfields) and highly reflective subjects: +0.9 EV
- Shots made up predominantly of sky: +0.9 EV
- Spotlit subjects, particularly against dark backgrounds: -0.6 EV
- Scenes with low reflectivity, such as shots of pine trees or dark foliage: -0.6 EV

**A WHITE BALANCE (SELECTING THE LIGHT SOURCE)** 

# WB  $\boldsymbol{\Lambda}$ 晋 驚 AUTO  $W$ B  $\rightarrow$

(shooting to show the ambience of

Select white balance in the " $\bullet$  MANUAL" photography mode.

Change the white balance setting to take a picture with the white balance locked for the surroundings and lighting.

In AUTO mode, the correct white balance may not be got for subjects such as close-ups of people's faces and shots taken under a special light source. Select the correct white balance for the light source. See P.80 for more information on the white balance.

*I* The color tones may vary depending on the shooting conditions (light source, etc.).

- $*$  : Shooting under "Daylight" fluorescent lamps
- $\frac{1}{12}$  : Shooting under "Warm White" fluorescent lamps
- $\frac{1}{72}$  : Shooting under "Cool White" fluorescent lamps
- 8 : Shooting in incandescent light

✽ When the flash fires, the white balance setting for the flash is used. Consequently, to achieve a particular effect, the Flash mode should be set to Suppressed flash (➡P.25).

# **PLAYBACK MENU III ERASING SINGLE / ALL FRAMES**

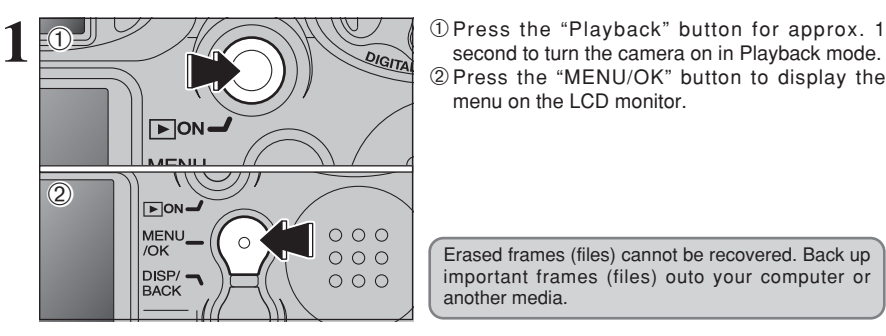

2Press the "MENU/OK" button to display the menu on the LCD monitor.

Erased frames (files) cannot be recovered. Back up important frames (files) outo your computer or another media.

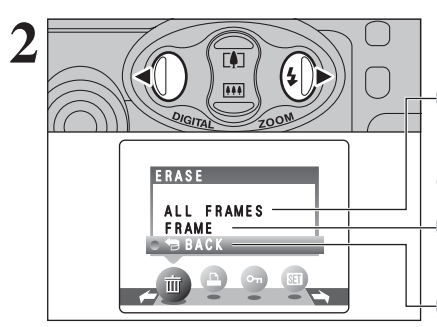

Press "◀" or "▶" to select " $\overline{m}$ " ERASE.

# **ALL FRAMES**

Erase all unprotected frames (files). Back up important frames (files) onto your computer or another media.

# **FRAME**

Erase only the selected frame (file).

## ¡ **BACK**

Return to playback without erasing any frames (files).

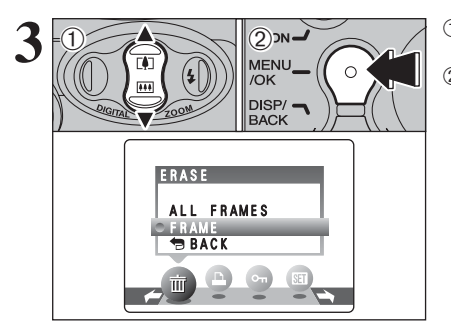

① Press "▲" or "▼" to select "ALL FRAMES" or "FRAME". 2 Press the "MENU/OK" button.

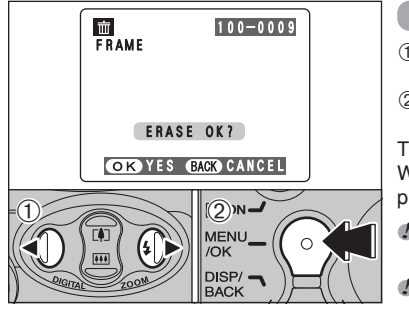

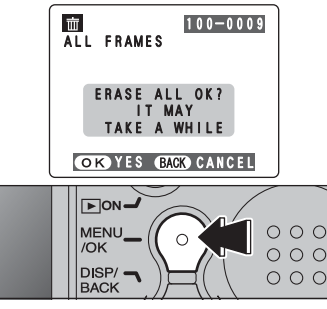

# **FRAME**

 $\odot$  Press " $\blacktriangleleft$ " or " $\blacktriangleright$ " to select the frame (file) to be erased.

2Press the "MENU/OK" button to erase the currently displayed frame (file).

To erase another frame (file), repeat steps  $\odot$  and  $\odot$ . When you have finished erasing frames (files), press the "DISP/BACK" button.

*!* Pressing the "MENU/OK" button repeatedly erases consecutive frames (files). Take care not to erase an frame (file) by mistake.

**Protected frames (files) cannot be erased. Unprotect the** frames (files) before erasing them (➡P.35).

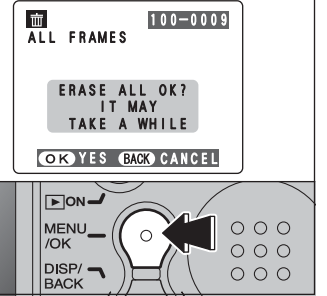

# **ALL FRAMES**

Pressing the "MENU/OK" button erases all the frames (files).

●*!* To cancel the erasing of frames once it is in progress, press the "DISP/BACK" button. Even if you stop the procedure immediately, some frames (files) will be erased. **Protected frames (files) cannot be erased. Unprotect the** frames (files) before erasing them (➡P.35).

If "(DPOF SPECIFIED)" appears, press the "MENU/OK" button again to erase the frames (files).

### ◆ **To stop the procedure mid-way** ◆

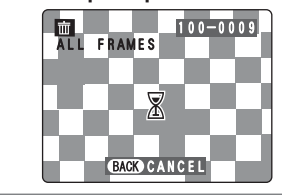

 $\begin{bmatrix} 0 & -\frac{1}{2} \\ 0 & \frac{1}{2} \end{bmatrix}$  To cancel erasing of all the frames (files) while it is in progress, press the "DISP/BACK" button. Some unprotected frames (files) will be left unerased.

> ●*!* Even if you stop the procedure immediately, some frames (files) will be erased.

# **PLAYBACK MENU Q** DPOF SET FRAME

# **HOW TO SPECIFY PRINT OPTIONS (DPOF)**

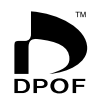

DPOF stands for Digital Print Order Format and refers to a format that is used for recording printing specifications for images shot using a digital camera on media such as an **xD-Picture Card**. The recorded specifications include information on which frames are to be printed.

This section gives a detailed description of how to order your prints with the FinePix A605.

On the FinePix A605, you can specify only one print per image in the DPOF settings.

- ✽ Note that some printers do not support date and time imprinting or specification of the number of prints.
- ✽ Note that the warnings shown below may be displayed while you are specifying the prints.

# (DPOF SPECIFIED, FRASE OK?)

# (<u>UPOF SPECIFIED. ERASE OK ? )</u><br>(DPOF SPECIFIED. ERASE ALL OK ? ) (→P.31)

When you erase the image, the DPOF setting for that image is deleted at the same time.

# $($ RESET DPOF OK ?  $)$  ( $\Rightarrow$ P.33)

When you insert an **xD-Picture Card** that contains images specified for printing on by another camera, those print specifications are all reset and replaced by the new print specifications.

# DPOF FILE ERROR (→P.74)

Up to 999 images can be specified on the same **xD-Picture Card**.

# **HOW TO SPECIFY PRINT OPTIONS (FRAME SET/RESET)**

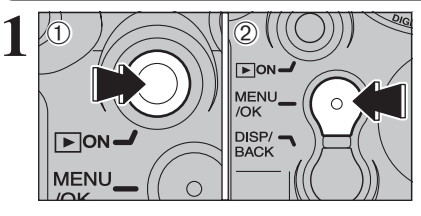

second to turn the camera on in Playback mode. 2Press the "MENU/OK" button to display the menu on the LCD monitor

 $2$  **Press "d"** or " $\triangleright$ " to select " $\triangleright$ " DPOF. DPOF WITH DATE WITHOUT DATE RESET ALL

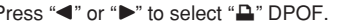

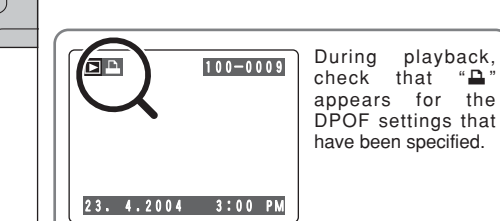

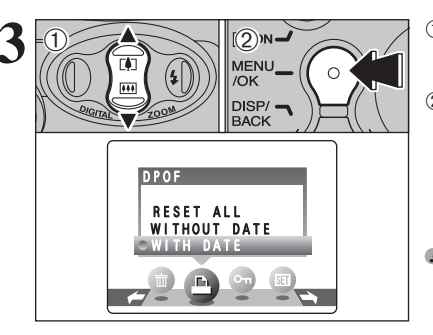

**3** Press "**A**" or "**V**" to select "WITH DATE" or "WITHOUT DATE". Selecting "WITH DATE" will cause the date to be imprinted on your prints. "WITHOUT DATE". Selecting "WITH DATE" will cause the date to be imprinted on your prints. 2 Press the "MENU/OK" button.

●*!* When selecting the "WITH DATE" setting, the date is imprinted on your shots using the Print Service or a DPOFcompatible printer (depending on the printer specifications, the date may not be printed in some cases).

### ◆ **When DPOF settings were specified on another camera** ◆

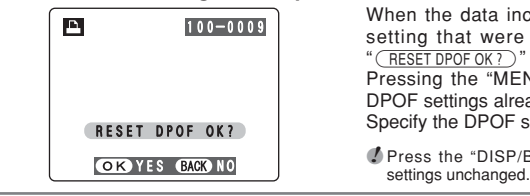

When the data includes a frame (file) with DPOF setting that were specified on another camera, " (RESET DPOF OK ?) " appears.

Pressing the "MENU/OK" button erases all of the DPOF settings already specified for each frame (file). Specify the DPOF setting for each frame (file) again.

●*!* Press the "DISP/BACK" button to leave the previous

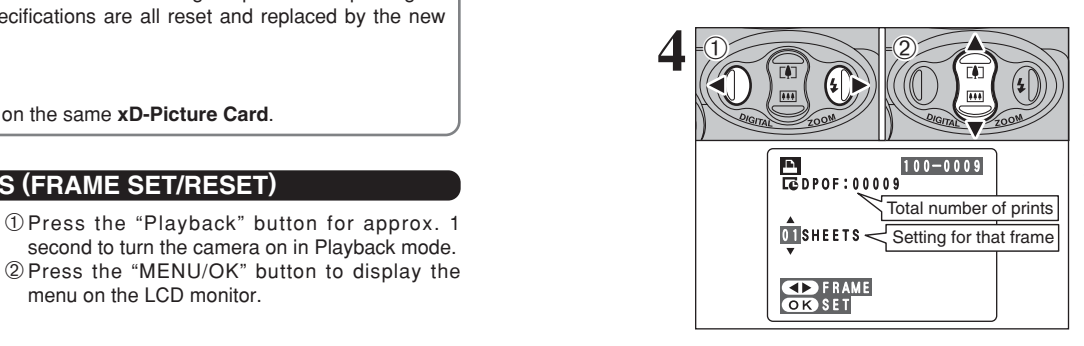

TOTAL/ 99SHEETS 99SHEETS

Total number of prints

 $\sqrt{2}$ 

**P**<br>Ropof

 $\sqrt{2}$ ON.

**MENU** 

 $\big|_{\text{BACK}}$ 

/OK

100-0009

 $O$   $O$   $O$ 

 $000$ 

 $\circ \circ \circ$ 

**5**

 $\Phi$  Press " $\blacktriangleleft$ " or " $\blacktriangleright$ " to display the frame (file) for which you want to specify DPOF settings.

- $(2)$  Press " $\blacktriangle$ " or " $\nabla$ " to set a value up to 99 as the number of copies of the frame (file) to be printed. For frames (files) that you do not want printed, set the number of prints to 0 (zero).
- To specify more DPOF settings, repeat steps  $\Phi$ and  $(2)$ .
- *<u></u>* Prints of up to 999 image frames (files) can be ordered on the same **xD-Picture Card**.

**!** DPOF settings cannot be specified for movies.

Pressing the "DISP/BACK" button during the settings, all the new settings are cancelled. If there were previous DPOF settings, only the modifications are cancelled.

## **Always press the "MENU/OK" button to complete the settings.**

Pressing the "DISP/BACK" button, no DPOF settings are specified.

## ◆ **Canceling a frame** ◆

To cancel the DPOF setting for a frame you have specified (cancel frame), perform steps **1** to **3** and then:  $(1)$ Press " $\blacktriangleleft$ " or " $\blacktriangleright$ " to select the frame (file) with the DPOF setting you want to cancel. 2Set the number of prints to 0(zero). To cancel the DPOF setting for another frame (file), repeat steps  $(1)$  and  $(2)$ .

Press the "MENU/OK" button to complete the settings.

# **PLAYBACK MENU DPOF SET FRAME (RESET ALL)**

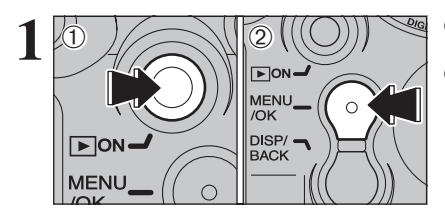

1Press the "Playback" button for approx. 1 second to turn the camera on in Playback mode. 2Press the "MENU/OK" button to display the menu on the LCD monitor.

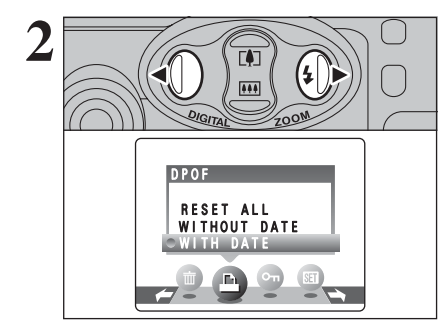

 $0 \rightarrow 0$ 

**Press "**<sup>"</sup> or "<sup>b</sup>" to select "<sup>n</sup>" DPOF.

① Press "▲" or "▼" to select "RESET ALL". 2Press the "MENU/OK" button.

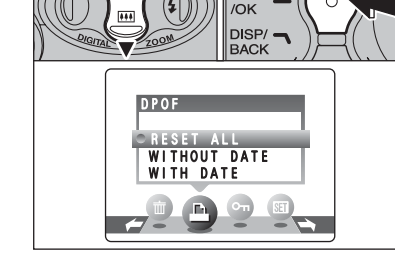

**MENU** 

 $\Omega$ 

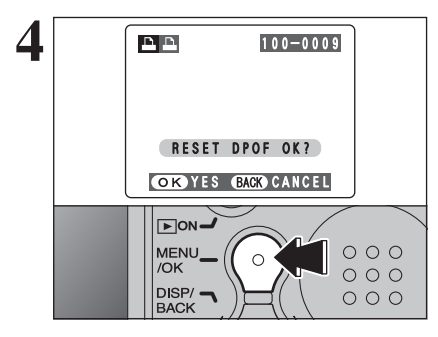

**4 A** message appears.<br>To reset all the DPOF settings, press the<br> **ANENI** *LOW* button "MENU/OK" button.

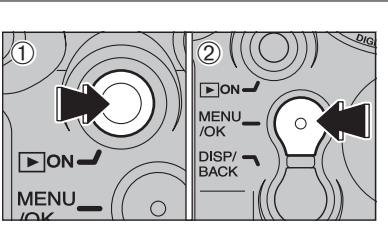

**1**

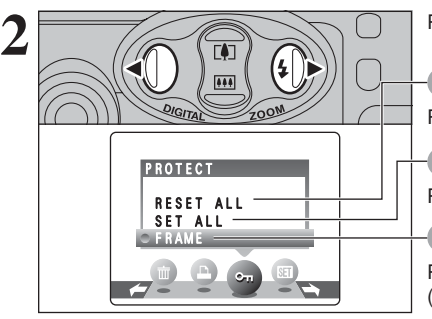

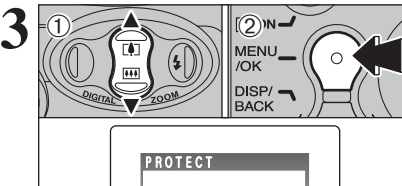

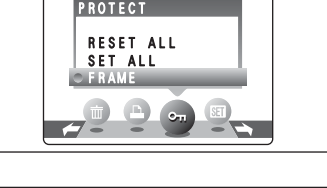

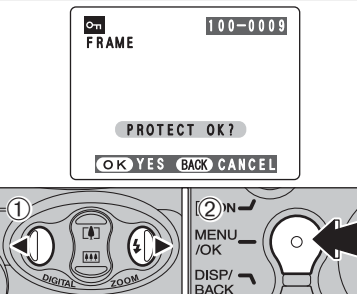

# **PLAYBACK MENU**  $O_{\text{T}}$  **PROTECTING IMAGES (FRAME / SET ALL / RESET ALL)**

1Press the "Playback" button for approx. 1 second to turn the camera on in Playback mode. 2Press the "MENU/OK" button to display the menu on the LCD monitor.

Protection is a setting that prevents frames (files) from being accidentally erased. However, the "FORMAT" function erases all the frames (files), including protected frames (files) (➡P.47).

Press " $\blacktriangle$ " or " $\blacktriangleright$ " to select " $\blacktriangleright$ " PROTECT.

# **RESET ALL**

Removes the protection from all the frames (files).

**SET ALL**

Protects all the frames (files).

# **FRAME**

Protects or unprotects only the selected frame (file).

① Press "▲" or "▼" to select "FRAME", "SET ALL" or "RESET ALL".

2Press "MENU/OK" button to confirm your selection.

# **FRAME SET**

- $(1)$  Press " $\blacktriangleleft$ " or " $\blacktriangleright$ " to select the frame (file) to be protected.
- 2Press the "MENU/OK" button to protect the frame (file) currently displayed.

To protect another frame (file), repeat steps  $\odot$  and 2. To finish protecting frames (files), press the "DISP/BACK" button.

**3**

 $\overline{1}$ 

# **PLAYBACK MENU** OT PROTECTING IMAGES (FRAME / SET ALL / RESET ALL)

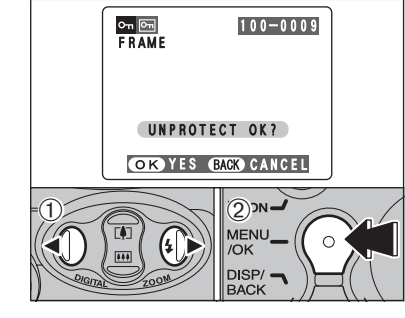

### **FRAME RESET**

- $1$  Press " $\blacktriangle$ " or " $\blacktriangleright$ " to select the protected frame (file).
- 2Press the "MENU/OK" button to unprotect the displayed frame (file).

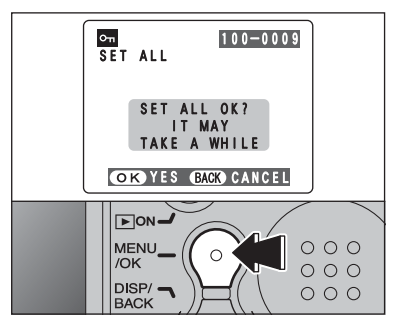

# Press the "MENU/OK" button to protect all the frames (files). **SET ALL**

 $\frac{6}{\pi}$   $\frac{6}{\pi}$ <br>RESET ALL 100-0009 RESET ALL OK? IT MAY TAKE A WHILE **OKYES BACK** CANCEL  $\sqrt{2}$  ON  $\rightarrow$ MENU  $O$   $O$   $O$  $\Omega$ /OK  $000$  $\overline{\mathsf{D}}$ ISP/ $\rightarrow$  $O$   $O$   $O$ **BACK** 

◆ **To stop the procedure mid-way** ◆

100-0009

**CANCEL** 

 $\overline{\mathbb{X}}$ 

 $SET ALL$ 

# **RESET ALL**

Press the "MENU/OK" button to unprotect all the frames (files).

If the images are very large, protecting or unprotecting all the frames (files) may take some time.

If you want to take a picture or recording a movie during the procedure, press the "DISP/BACK" button. To then return to protecting or unprotecting all the frames (files), start the procedure on P.35 from step **1**.

# **PLAYBACK MENU GTI AUTO PLAY (AUTOMATIC PLAYBACK)**

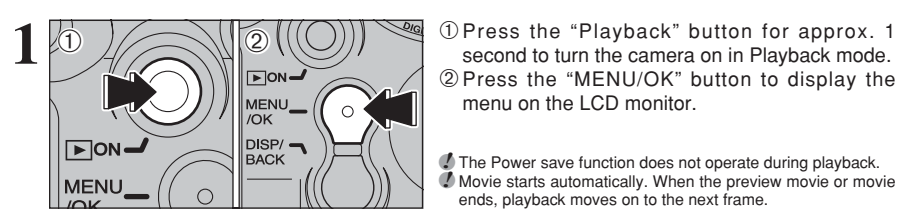

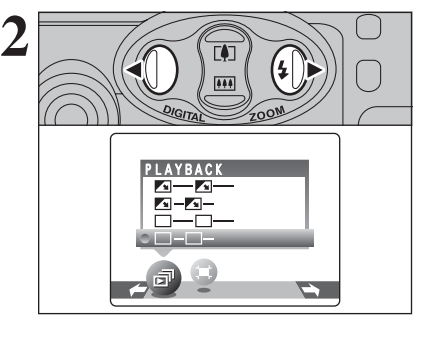

menu on the LCD monitor. **!** The Power save function does not operate during playback. ●*!* Movie starts automatically. When the preview movie or movie

Press "◀" or "▶" to select "न<sup>™</sup> PLAYBACK.

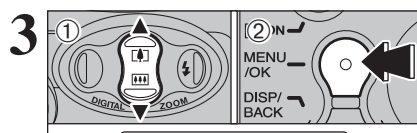

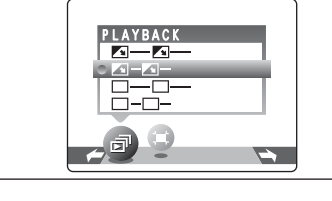

 $1$  Press " $\blacktriangle$ " or " $\nabla$ " to select the playback interval and the type of image transition.

2Press the "MENU/OK" button. The image frames are advanced and played back.

To interrupt "a<sup>™</sup> PLAYBACK, press the "<sup>a</sup>" button (or MENU/OK button).

●*!* Pressing the "DISP/BACK" button once during playback causes the playback frame number to appear on the LCD monitor.

# **PLAYBACK MENU JEE TRIMMING**

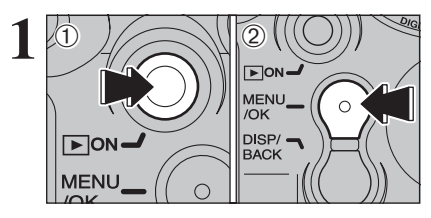

トリミング TRIMMING

 $\left\vert_{\text{BACK}}\right\rangle$ 

SET

1Press the "Playback" button for approx. 1 second to turn the camera on in Playback mode. 2Press the "MENU/OK" button to display the menu on the LCD monitor.

**2 2Press "d" or "b" to select "int" TRIMMING.**<br> **2Press the "MENU/OK" button.**<br> **2Press the "MENU/OK" button.** 

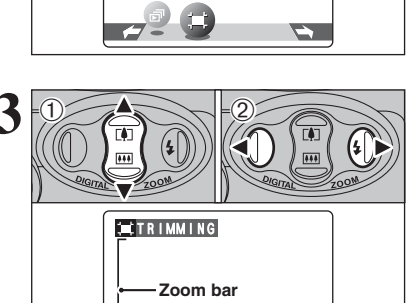

YES BACK CANCEL

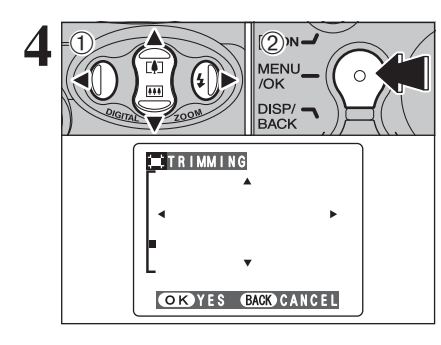

 $\bigcirc$  Pressing " $\blacktriangle$  ( $\bigcirc$ )" or " $\nabla$  ( $\bigcirc$ )" during singleframe playback zooms in (enlarges) or out on a still image. Using this function, a zoom bar appears.

2 Press " $\blacktriangle$ " or " $\blacktriangleright$ " to trim the image.

●*!* Press the "DISP/BACK" button to return to single-frame playback.

The size of saved image varies depending on the zoom ratio. If the saved image size is " $\mathbf{m}$ ", "ΩYES" appears in yellow.

**1Press "A", "V", "4" or "**>" to display another<br>
MENU, OK - **COND**<br> **4** 2Press the "MENU/OK" button to crop the image. area.

2Press the "MENU/OK" button to crop the image.

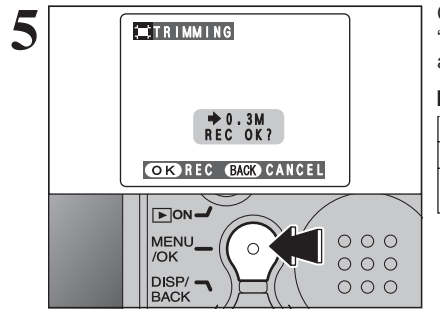

**5** Check the saved image size and press the<br>"MENU/OK" button. The cropped image is added<br>as a separate file in the final frame as a separate file in the final frame.

# ■ **Image Sizes**

- 3 Best for A5 or A4 size prints. **1M** Best for A6 size prints.
- **D3M** For an image attached to E-mail or used on a website.

# **MOVIE MODE RECORDING MOVIES**

Up to 60 seconds long (at the  $\mathbb{R}$  setting) or 240 seconds long movie (at the  $\mathbb{R}$  setting) can be recorded.

- $\bullet$  **Specifications**
- Motion JPEG without sound
- **Quality selection method**  $\mathbb{R} \times 240$  pixels)  $\overline{160}$  (160  $\times$  120 pixels)
- **Frame rate:** 10 frames per second See P.80 for information on the frame rate.
- **!** See P.42 for information on changing the quality mode. *!* The available recording time for a movie may decrease depending on the amount of free space on the **xD-Picture Card**. ●*!* See P.79 for the available recording time with **xD-Picture**
- **Card**s.
- ●*!* You cannot turn the LCD monitor off in this mode.

It may not be possible to playback your movies on other cameras.

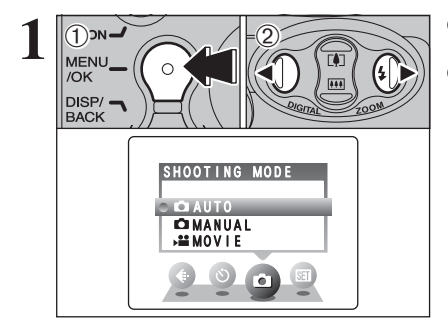

1Press the "MENU/OK" button to display the menu on the LCD monitor.  $(2)$  Press " $\blacktriangleleft$ " or " $\blacktriangleright$ " to select " $\blacktriangleleft$ " SHOOTING **MODE** 

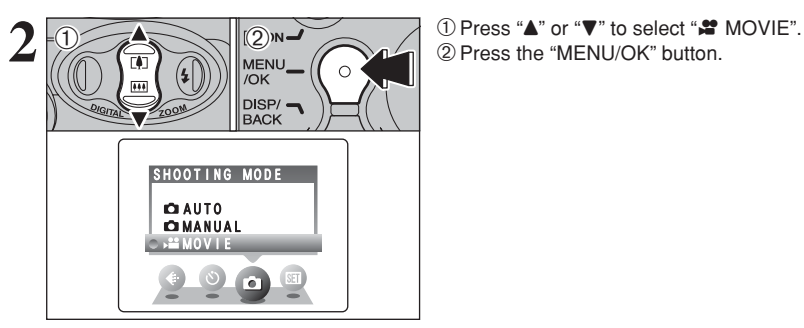

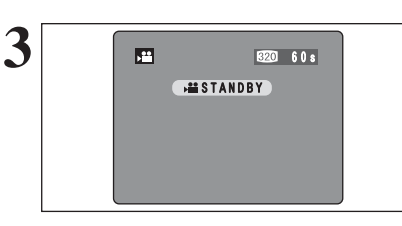

The available recording time and " $(x)$ " appears on the LCD monitor.

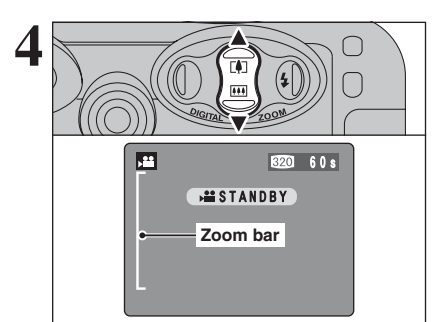

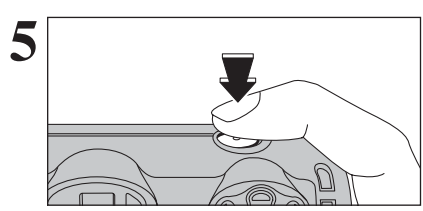

Press " $\triangle$  ( $[$ 4)" or " $\nabla$  ( $[$ 44)" to zoom in and out. A zooming bar appears on the LCD monitor.

- **Digital zoom focal length (35 mm camera equivalent)**
- Approx. 38 mm-118 mm Maximum zoom scale: approx. 3.1×
- **Focal range** Approx. 0.8 m (2.6 ft.) to infinity
- 
- **/** Select Macro mode for close-up shots (➡P.23). *!* Movies recorded with the digital zoom have slightly lower image quality. Choose the zoom mode that best suits the scene being shot.

Press the Shutter button down fully to start recording.

**/** The brightness and color of the LCD monitor shown during movie recording may differ from those shown before recording begins.

**!** Do not need to hold down the Shutter button.

The exposure is adjusted for the scene being shot.

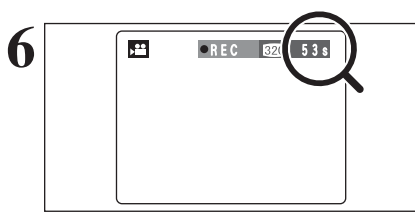

".REC" appears in the top-right corner of the LCD monitor during recording shows the remaining time.

●*!* When the remaining time runs out, recording ends and the movie is saved onto the **xD-Picture Card**.

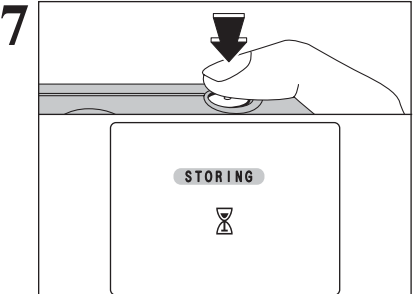

Press the Shutter button during recording, recording ends and the movie is stored on the **xD-Picture Card**.

*I* If recording is stopped immediately after it begins, 1 second of movie is recorded onto the **xD-Picture Card**.

# **MOVIE MENU MOVIE MENU**

# **WE QUALITY SETTINGS IN MOVIE MODE**

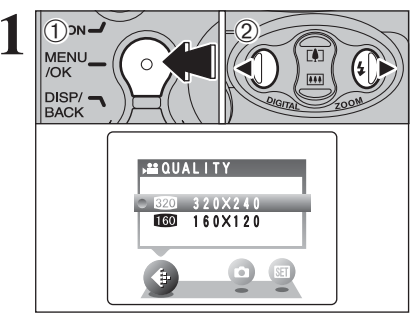

**1Press the "MENU/OK" button to display the<br>
MENU COMPANY CONTROL PRESS "4" or "P" to select "\" QUALITY.** menu on the LCD monitor.  $2$  Press " $\blacktriangleleft$ " or " $\blacktriangleright$ " to select " $\blacklozenge$ " QUALITY.

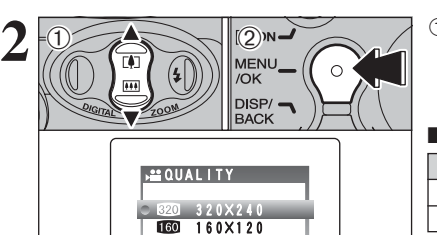

 $\bullet$ 

 $0$  Press " $\blacktriangle$ " or " $\nabla$ " to change the setting. 2 levels of quality can be selected. For better image quality, select "so", and for longer recording time, select " $10$ ".

## ■ **Recording times per movie**

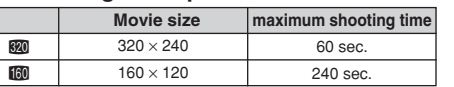

2Press the "MENU/OK" button to confirm the setting.

# **PLAYBACK MODE <b>PLAYING BACK MOVIES**

8s

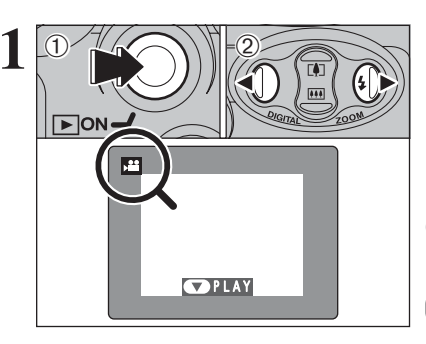

STOP **PAUSE** 

**Bar**

**1** <sup>1</sup>Press the "Playback" button for approx. 1 second to turn the camera on in Playback mode.  $(2)$  Press " $\blacktriangleleft$ " or " $\blacktriangleright$ " to select the movie file.

●*!* Movies cannot be played back using multi-frame playback. Press the "DISP/BACK" button to select single-frame playback.

Indicated by the " $\mathbf{F}$ " icon.

- 
- **2** 1Press "**v**" to play the movie.<br>
2The LCD monitor shows the playback time and a playback progress bar.

**/** If the subject of the shot is very bright, white vertical streaks or black horizontal streaks may appear in the image during playback. This is normal.

Movies are displayed one size smaller than still images.

# ■ **Playing Back Movies**

M

 $\mathcal{L}$ 

 $(2)$ 

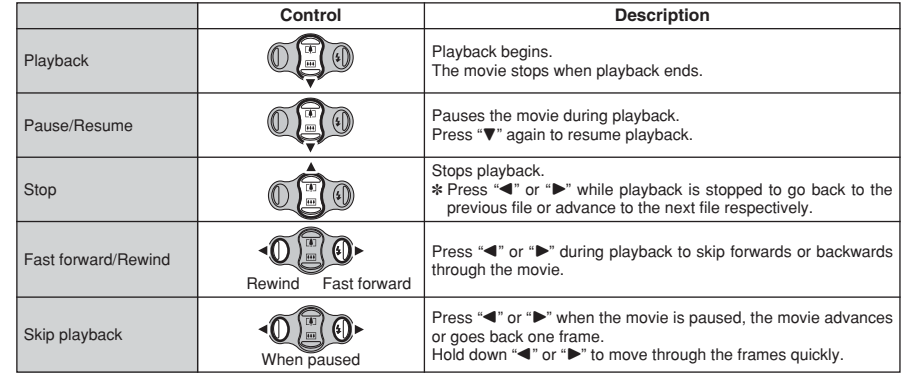

# ◆ **Playing movie files** ◆

- You may not be able to play some movie files recorded on other cameras.
- i To play back movie files on a computer, save the movie file on the **xD-Picture Card** to the computer's hard disk and then play back the saved file.

# **ADJUSTING THE MONITOR BRIGHTNESS**

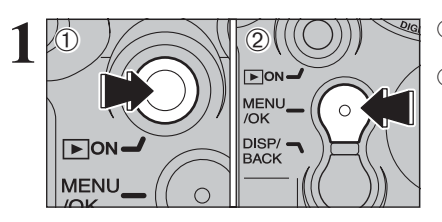

1Press the "Playback" button for approx. 1 second to turn the camera on in Playback mode. 2Press the "MENU/OK" button to display the menu on the LCD monitor.

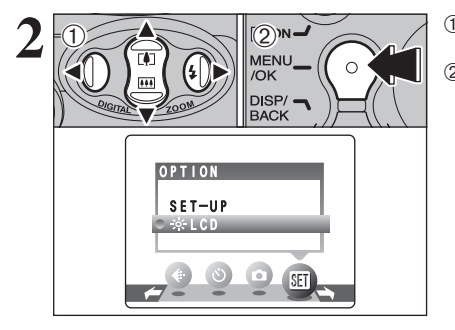

 $(1)$  Press " $\blacktriangle$ " or " $\blacktriangleright$ " to select " $\widehat{m}$ " OPTION and then press "▲" or "▼" to select "\*LCD". 2Press the "MENU/OK" button.

- **3 BRIGHTNESS** - + OK SET BACK CANCEL  $(2)$ <sub>N</sub>  $\Theta$ MENU\_  $\Omega$ /OK  $\overline{\mathsf{DISP}}$   $\rightarrow$ **BACK**
- $1$  Press " $\blacktriangleleft$ " or " $\blacktriangleright$ " to adjust the LCD monitor brightness. 2Press the "MENU/OK" button to confirm the new setting.

*!* To exit this procedure without changing the settings, press the "DISP/BACK" button.

# **SET-UP**

# **ED USING THE SET-UP SCREEN**

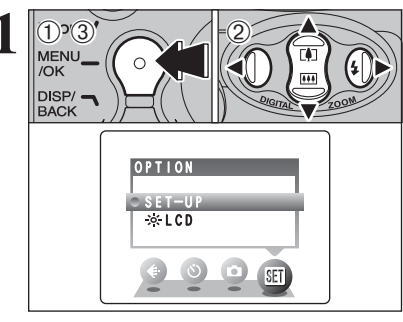

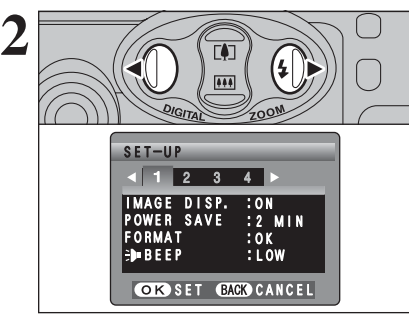

1Press the "MENU/OK" button to display the menu on the LCD monitor.

- 2 Press "◀" or "▶" to select "T" OPTION and then press " $\blacktriangle$ " or " $\nabla$ " to select "SET-UP".
- 3Press the "MENU/OK" button to display the SET-UP screen.

**!** Always turn the camera off when replacing the batteries. Opening the battery cover or disconnecting the AC power adapter without turning the camera off may cause the camera settings to revert to the factory default values set at shipment.

Press " $\blacktriangle$ " or " $\blacktriangleright$ " to move to option 1 to 4.

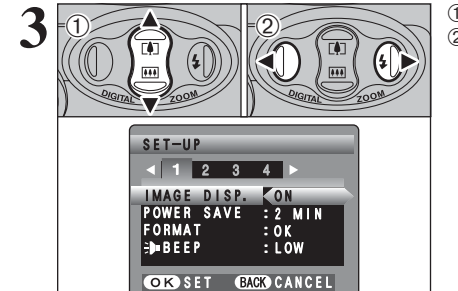

 $0$  Press " $\blacktriangle$ " or " $\nabla$ " to select a menu option.  $2$  Press " $\blacktriangleleft$ " or " $\blacktriangleright$ " to change the setting and then press ">" for "FORMAT", "DATE/TIME", "TIME DIFFERENCE", "DISCHARGE" or "**Q**RESET".

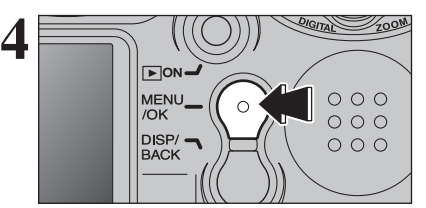

After you have changed the settings, press the "MENU/OK" button to confirm the changes.

## ■ **SET-UP** menu options

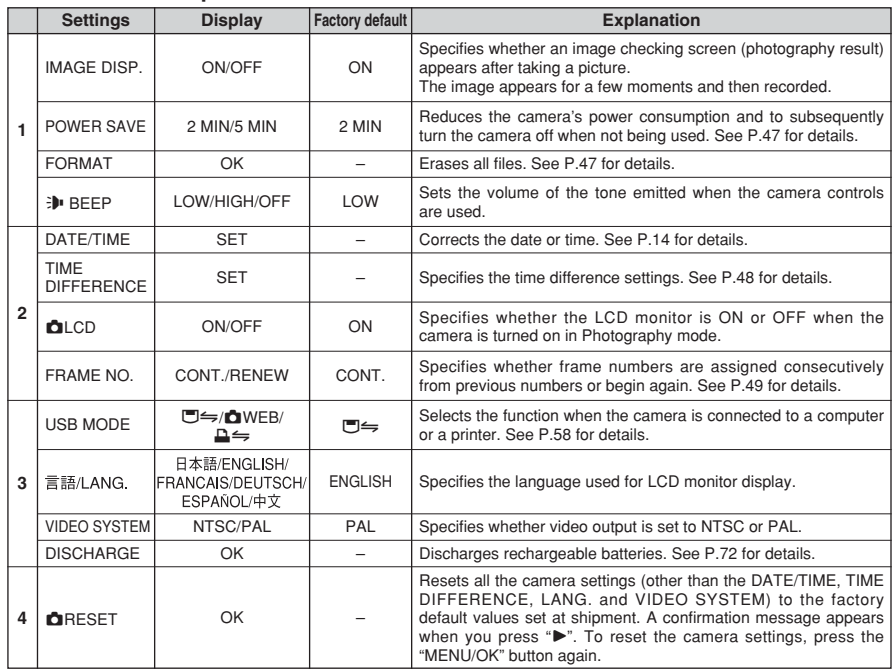

# **POWER SAVE SETTING**

![](_page_23_Picture_4.jpeg)

When this function is enabled, the screen temporarily turns off (Sleep mode) and the viewfinder lamp (green) blinks at 1-second intervals to save power if the camera is not used for 30 seconds. If the camera remains unused for an additional interval (2 or 5 minutes), it is turned off. Use this function when you want to get the maximum possible running time from your batteries.

**/** The Power save setting is disabled during automatic playback, during rechargeable batteries discharging and when a USB connection is being used.

The Sleep function does not operate in SET-UP or Playback mode, but the camera will turn off if it is left unused for a set some time (2 or 5 minutes).

![](_page_23_Picture_8.jpeg)

When the camera is in Sleep mode, pressing  $A$ ", " $\nabla$ ", " $\nabla$ " or " $\nabla$ " wakes the camera up. This is useful since the camera can be ready to take pictures instantly. Pressing also the Shutter button wakes the camera up.

*!* Pressing any other button as well as "▲", "▼", "◀" and "▶" wakes the camera up.

# ◆ **To restore power to the camera** ◆

![](_page_23_Picture_12.jpeg)

To take pictures, briefly close and then re-open the lens cover. To play back images, close the lens cover then hold down "Playback" button for approx. 1 second.

# **FORMAT**

![](_page_23_Picture_16.jpeg)

Formatting erases all the frames (files).

Initialize the **xD-Picture Card** for use in the camera.

Back up important frames (files) onto your computer or another media.

- $(1)$  Press " $\blacktriangle$ " or " $\blacktriangleright$ " to select "OK".
- 2Pressing the "MENU/OK" button erases all the frames (files) and initializes the **xD-Picture Card**.

## Formatting erases protected files also.

**/** If " CARD ERROR ", " WRITE ERROR ", " READ ERROR " or IT "LOARD ERROR J", "LWRILE ERROR J", "LAEAD ERROR J" or<br>"LOARD NOT INITIALIZED ]" appears, see P.74 for information<br>before formatting the **xD-Picture Card**.

# **TIME DIFFERENCE (TIME DIFFERENCE SETTING)**

TIME DIFFERENCE (TIME DIFFERENCE SETTING)<br>This function sets a time difference relative to the date and time currently set. When this setting is enabled, the specified time difference is applied when pictures are taken. Use this function when traveling to destinations in different time zones.

![](_page_24_Picture_3.jpeg)

Press " $\blacktriangle$ " or " $\blacktriangleright$ " to change between " $\blacktriangle$  HOME" and " $+$  LOCAL". To set the time difference, select " $+$  LOCAL".

**△ HOME:** Your home time zone

£ **LOCAL:** Your destination time zone

**ORD SET CANCEL** LOCATION LOCAL TIME DIFFERENCE **TIME DIFFERENCE SET** 23. 4.2004 10:30 AM  $\Theta$  $0$ 

**1 Press "▲" or "▼" to select "TIME DIFFERENCE".**<br>② Press "▶".

![](_page_24_Picture_9.jpeg)

 $(1)$  Press " $\blacktriangleleft$ " or " $\blacktriangleright$ " to select  $\pm$ , hour and minute.  $(2)$  Press " $\blacktriangle$ " or " $\nabla$ " to correct the setting.

# **• Available time settings**

 $-23:45$  to  $+23:45$  (in 15 minutes increments)

![](_page_24_Picture_13.jpeg)

When the Photography mode is selected with world time set. " $+$ " appears on the LCD monitor for 3 seconds.

# **FRAME NO.**

![](_page_24_Picture_515.jpeg)

**xD-Picture Card** both A and B.

23. 4.2004 3:00 PM

**Frame number**

**Directory number**

回

100-0009

**File number**

**CONT. :** Pictures are stored beginning from the highest file number stored on the last **xD-Picture Card** used.

**RENEW:** Pictures are stored on each **xD-Picture Card** beginning with a file number "0001".

Setting this function to "CONT." makes file management easier as it ensures that file names are not duplicated when images are downloaded to a PC.

**!** When the camera settings are "**QRESET**", the frame number setting ("CONT." or "RENEW") is changed to "CONT." and the frame number itself does not return to "0001".

●*!* When the **xD-Picture Card** already contains image files with file numbers higher than the highest file number on the last **xD-Picture Card**, images are stored beginning from the highest file number on the current **xD-Picture Card**.

Check the file number by viewing the image. The last 4 digits of the 7-digit number in the top right corner of the screen are the file numbers, while the first 3 digits show the directory number.

●*!* When changing the **xD-Picture Card**, always turn the camera off before opening the battery cover. Opening the battery cover without turning the camera off may cause the Frame number memory to not function.

●*!* File number runs from 0001 to 9999. Once 9999 is exceeded, the directory number changes from 100 to 101. The maximum number is 999–9999.

●*!* The displayed frame number may differ for images photographed on other cameras.

*I* If "**FRAME NO. FULL** " appears, see P.74.

**4** Setting 49**Settings**

**4 INON MENU**  $O$   $O$   $O$  $\sqrt{ }$  $\overline{I}$  $O$   $O$   $O$  $DISP/ \blacksquare$  $0.00$ **BACK** 

48

Always press the "MENU/OK" button to complete the settings.

# **5 5.1 INSTALLATION ON A Windows PC Software**

# **Pre-installation checklist**

To run this software, you must have the hardware and software described below. Check your system before you begin the installation.

![](_page_25_Picture_401.jpeg)

✽1 Models with one of the above operating systems pre-installed.

✽2 When you install the software, log in using a system administrator account (e.g. "Administrator").

✽3 Required to use the FinePix Internet Service. The software can still be installed even if you do not have an Internet connection.

## ◆ **Notes** ◆

- i Connect the camera directly to the computer using the USB cable (mini-B). The software may not operate correctly when you use an extension cable or connect the camera via a USB hub.
- . When your computer has more than one USB port, the camera can be connected to either port.
- Push the USB connector fully into the socket to ensure that it is securely connected. The software may not operate correctly if the connection is faulty.
- Additional USB interface board is not guaranteed.
- . Windows 95 and Windows NT cannot be used.
- · Operation is not guaranteed on home-built computers or on computers running updated operating system software.
- When you reinstall or remove FinePixViewer, the Internet menu and your user ID and password for the FinePix Internet Service are deleted from your computer. Click the [Register now] button, enter your registered user ID and password and download the menu again.
- i To use Video Chat, a PC running Windows XP Professional (Service Pack 1) or Windows XP Home Edition (Service Pack 1) is required with a sound card, a connected microphone and speakers, and Windows Messenger 5.0 or later installed. When using a router, check that the router is compatible with Windows Messenger.

#### **Do not connect the camera to your PC until the software installation is completed.**

**1** Install FinePixViewer as instructed in the Quick start guide.

### ◆ **Launching the installer manually** ◆

- 1 Double-click the "My Computer" icon.
- ✽ Windows XP users should click "My Computer" in the "Start" menu.
- 2 Right-click "FINEPIX" (CD-ROM drive) in the "My Computer" window and select "Open".
- 3 Double-click "SETUP" or "SETUP.exe" in the CD-ROM window.

![](_page_25_Picture_24.jpeg)

![](_page_25_Picture_25.jpeg)

- **SETUP** SETUP.exe
- ✽ The way file names are displayed differs as described below depending on your computer settings.
- i File extensions (3-letter suffixes indicating the file type) may be shown or hidden. (e.g. Setup.exe or Setup)
- Text may be shown normally or all in uppercase (e.g. Setup or SETUP).

## ◆ **Installing other applications** ◆

You may see messages for installing ImageMixer VCD2 for FinePix and WINASPI. Install these applications as directed by the on-screen instructions. The installation screens for these applications are displayed as required.

2 After restarting the PC, install DirectX as directed by the on-screen instructions and then restart<br>your PC again. If the latest version of DirectX is already installed on your PC, this installation is<br>not performed not performed.

*!* If the latest version is already installed, this window does not appear. **!** Do not remove the CD-ROM during this procedure.

**3** After the restart, the USB Video Class driver is installed.

**LISB Video Class Driver is installed** It might take about 3 minutes automatically restart.

*I* If the latest version is already installed, this window does not appear.

**!** The driver is only installed on Windows XP SP 1.

appears.

**4** After restarting the PC, the "Installation of the FinePixViewer has been completed" message Software 51**Software Installation** Installation

# **5.2 INSTALLATION ON A Mac OS 9.2**

# **Pre-installation checklist**

To run this software, you must have the hardware and software described below. Check your system before you begin the installation.

![](_page_26_Picture_333.jpeg)

✽1 Models with a USB port as a standard feature

✽2 This software does not run correctly in the Mac OS X Classic environment.

✽3 Turn virtual memory on if necessary.

✽4 Required to use the FinePix Internet Service. The software can still be installed even if you do not have an Internet connection.

### ◆ **Notes** ◆

i Connect the camera directly to the Macintosh using the USB cable (mini-B). The software may not operate correctly if you use an extension cable or connect the camera via a USB hub.

- · Push the USB connector fully into the socket to ensure that it is securely connected. The software may not operate correctly if the connection is faulty.
- Additional USB interface board is not guaranteed.
- On Macintosh computers, allocate at least 400 MB of virtual memory when RAW FILE CONVERTER LE is used. If other applications will be used at the same time, allocate the additional amount required for those applications also.
- 

**1** Turn on your Macintosh and start up Mac OS 9.2.2.<br>● *D* Do not connect the camera to your Macintosh until the software installation is completed.

When the bundled CD-ROM is loaded into the CD-ROM drive, the [FinePix] volume appears. Double-click the volume icon to open the volume window. **2**

**/** If the "FinePix" window does not open automatically, double-click the CD-ROM icon.

**3** Double-click "Installer for MacOS9" to launch the Installer.

**4** The Installer setup screen appears. Click the [Installing FinePixViewer] button.

●*!* For more information on what is installed, click the [Read Me First] button and [Using FinePixViewer] button.

![](_page_26_Picture_20.jpeg)

**5** A confirmation message appears asking whether you want to continue with the installation. Click the [OK] button.

The User License Agreement for this software appears. Read the agreement carefully and then, if you agree to the terms of the Agreement, click the [Agree] button. If you click the [Dispare] button the software is not insta [Disagree] button, the software is not installed.

**7** Select the installation destination for FinePixViewer.<br>1 ① Click the [Open] button to open the installation destination folder.

![](_page_26_Picture_25.jpeg)

2Click the [Save] button.

![](_page_26_Picture_27.jpeg)

**8** Install ImageMixer VCD2 for FinePix as directed by the on-screen instructions.

# **5.2 INSTALLATION ON A Mac OS 9.2**

**9** After restarting the Macintosh, the "FinePixViewer" installation completed" message appears. Click<br>"Heing FinePixViewer" to view the basic "Using FinePixViewer" to view the basic FinePixViewer functions.

![](_page_27_Picture_2.jpeg)

 $10^{T_o}$  install Acrobat Reader, click "Install Acrobat Reader".<br>If the latest version already has been installed, this step is not required. The Guide (PDF).<br>If the latest version already has been installed, this step is

11<sup>Proceed with the installation as directed by the on-screen instructions.</sup>

## ◆ **To install Acrobat Reader later...** ◆

1 Double-click the "FinePix" CD-ROM to open the CD-ROM window.

- 2 Double-click "FinePixViewer for MacOS9" ➡ "Acrobat Reader" ➡ "English" folder.
- 3 Double-click "English Reader Installer".
- 4 Proceed with the installation as directed by the on-screen instructions.

# **5.3 INSTALLATION ON A Mac OS X**

## **Pre-installation checklist**

## ■ Hardware and software requirements

To run this software, you must have the hardware and software described below. Check your system before you begin the installation.

![](_page_27_Picture_264.jpeg)

✽1 Models with a USB port as a standard feature

✽2 Required to use the FinePix Internet Service. The software can still be installed even if you do not have an Internet connection.

## ◆ **Notes** ◆

• Connect the camera directly to the Macintosh using the USB cable (mini-B). The software may not operate correctly if you use an extension cable or connect the camera via a USB hub.

- Push the USB connector fully into the socket to ensure that it is securely connected. The software may not operate correctly if the connection is faulty.
- Additional USB interface board is not guaranteed.
- On Macintosh computers, allocate at least 400 MB of virtual memory when RAW FILE CONVERTER LE is used. If other applications will be used at the same time, allocate the additional amount required for those applications also.

# **5.3 INSTALLATION ON A Mac OS X**

**1** Turn your Macintosh on and start up Mac OS X. Do not launch any other applications.

2 When the bundled CD-ROM is loaded into the CD-<br>ROM drive, the [FinePix] icon appears. Double-click<br>the [FinePix] icon to open the [FinePix] volume the [FinePix] icon to open the [FinePix] volume window.

![](_page_28_Picture_3.jpeg)

# **3** Double-click "Installer for MacOS X".

- **4** The Installer setup dialog appears. Click the Installing FinePixViewerl button. [Installing FinePixViewer] button.
	- ●*!* For more information on what is installed, click the [Read Me First] button and [Using FinePixViewer] button.

![](_page_28_Picture_7.jpeg)

**5** The "Authenticate" dialog appears.<br>
Enter the name and password for the administrator account and then click the [OK] button.<br>
<sup>∗</sup> The administrator account is the user account used for Mac OS Y installation and you ✽The administrator account is the user account used for Mac OS X installation and you can confirm the user account in the Accounts dialog in the System Preferences.

The "License" dialog appears. Read the agreement carefully and then, if you agree to the terms of the Agreement, click the [Accept] button. **6**

**7** The "Read me" dialog appears. Click the [Continue] button.

# **8** The "FinePixInstallOSX" window appears. Click the "Install" button to install FinePixViewer and RAW FILE CONVERTER LE.

![](_page_28_Picture_229.jpeg)

**9** The ImageMixer VCD2 installer automatically starts up and a window showing the installation progress appears. (Installation may take several minutes.) progress appears. (Installation may take several minutes.)

**<sup>10</sup>** The "FinePixViewer installation completed" message dialog appears then click exit button and close it.

**<sup>11</sup>** Launch "Image Capture" from the "Applications" folder.

 $\sqrt{\frac{1}{2}}$ 

- In

**<sup>12</sup>** Change the Image Capture settings. Select "Preferenes..." from the "Image Capture" menu.

![](_page_28_Picture_230.jpeg)

13<sup>Select "Other..." from "When a camera is connected, open".</sup>

**14**Select "FPVBridge" from "FinePixViewer" folder in the "Applications" folder and click the "Open" button.

![](_page_28_Figure_21.jpeg)

**15**Select "Quit Image Capture" menu in the "Image Capture" menu.

**5**

Software Installation

# **6 6.1 CAMERA CONNECTION Viewing**

# **6.1.1 Using the AC power adapter (sold separately)**

Always use a FUJIFILM AC Power Adapter AC-3V (➡P.69).

Use the AC power adapter to avoid losing power at inconvenient times, such as when downloading photographed images to the computer. You can take pictures and play back images without worrying about depleting the batteries.

**!** Only connect or disconnect the AC power adapter when the camera is off.

Connecting or disconnecting the AC power adapter while the camera is on temporarily interrupts the power supply to the camera, so that images or movies being shot are not recorded. Failing to turn the camera off first can also result in damage to the **xD-Picture Card** or malfunctions during PC connection.

![](_page_29_Picture_7.jpeg)

Check that the camera is turned off. Plug the AC power adapter connector into the "DC IN 3V" socket and then plug the AC power adapter into the power outlet.

*!* The socket-outlet shall be installed near the equipment and shall be easily accessible.

●*!* The shape of the plug and socket-outlet depends on the country of use.

Do not connect the AC power adapter to charge the AA-size Ni-MH (nickel-metal hydride) batteries. Please use the optional charger  $\left(\rightarrow P.69\right)$ .

# **6.1.2 Connecting to a TV**

![](_page_29_Figure_13.jpeg)

Turn off the camera and TV. Plug the Video cable (provided with the camera) into the "VIDEO OUT" (video output) socket.

●*!* When there is a power outlet available, connect the AC Power Adapter AC-3V.

![](_page_29_Picture_16.jpeg)

Plug the other end of the cable into the video input socket on the TV. Then turn the camera and TV on and playback images as you would normally.

●*!* Images are only sent to the TV in Playback mode. **!** Refer to the instructions provided with your TV for more information on video input for your TV. **!** The image quality for movie playback is lower than for still images

# **6.2 CONNECTING THE CAMERA DIRECTLY TO THE PRINTER FOR PRINTING IMAGES (PictBridge FUNCTION)**

If a printer that supports PictBridge is available, images can be printed by connecting the camera directly to the PictBridge-compatible printer without using a computer.

# **6.2.1 Specifying images for printing on the camera**

![](_page_29_Picture_22.jpeg)

**1**

Set to "<del>□'</del> in the "USB MODE" setting in the "SET-UP" menu (➡P.46).

*!* Do not connect to a PC when the "USB MODE" setting is set to " $\Delta$   $\leftrightharpoons$ ". See P.77 if you connect to PC by mistake.

![](_page_29_Picture_25.jpeg)

1Connect the camera to the printer using the USB cable (mini-B). 2Turn the printer on.

*I* The camera cannot be used to specify printer settings such as the paper size and print quality. **!** Please connect the AC Power Adapter AC-3V (sold separately) to your camera.

*!* Use an **xD-Picture Card** that was formatted on the camera.

![](_page_29_Picture_29.jpeg)

**PICTBRIDGE** 

 $\overline{1}$ 

**PRINT DPOF** PRINT WITHOUT DATE PRINT WITH DATE

**OK SET** 

 $(2)$ 

 $\left| \begin{matrix} \text{DISP} & - \\ \text{BACK} & \end{matrix} \right|$ 

**3** Press the "Playback" button for approx. 1 second to Verral turn the camera on in Playback mode. turn the camera on in Playback mode.

" (CHECKING USB)" appears and then the menu screen is displayed.

*I* If the menu screen does not appear, check whether the USB mode setting is " $\triangle \leftrightharpoons$ ". ●*!* Depending on the printer, some functions are disabled.

**4** 19 Press "**A**" or "**V**" to select "**Q** PRINT DPOF".<br>MENU/OK" button.<br>
OR 19 Press the "MENU/OK" button. 2 Press the "MENU/OK" button.

> *!* When " **ANOT SET DPOF** " appears, the DPOF settings are not specified.

*!* To use DPOF printing, the DPOF settings must be specified on FinePix A605 beforehand (➡P.32).

*!* Even when "WITH DATE" is specified in the DPOF settings, the date is not inserted on printers that do not support date printing.

# **6.2 CONNECTING THE CAMERA DIRECTLY TO THE PRINTER FOR PRINTING IMAGES (PictBridge FUNCTION)**

![](_page_30_Figure_1.jpeg)

**5** Press the "MENU/OK" button to download the data<br>to the printer and print the frames specified in the<br>pPOE settings

*!* Press the "DISP/BACK" button to cancel the printing. Depending on the printer, the printing may not be canceled immediately or printing may stop mid way through. When printing stops mid-way, briefly turn the camera off and then on again.

# **6.2.2 Specifying images for printing without using DPOF (single-frame printing)**

![](_page_30_Picture_5.jpeg)

**1**

**USB socket (mini-B) AC-3V (sold separately) 2**

![](_page_30_Picture_7.jpeg)

 $\boxed{\blacktriangleright}$  ON  $-$ usb CHECKING USB  $\Delta$   $\Leftarrow$ 

Set in " $\triangle \Rightarrow$ " in the "USB MODE" setting in the "SET-UP" menu (➡P.46).

*I* Do not connect to a PC when the "USB MODE" setting is set to " $\triangle \leftrightharpoons$ ". See P.77 if you connect to PC by mistake.

1Connect the camera to the printer using the USB cable (mini-B). 2Turn the printer on.

*!* The camera cannot be used to specify printer settings such as the paper size and print quality. *D* Please connect the AC Power Adapter AC-3V (sold separately) to your camera. *<u></u>* Use an **xD-Picture Card** that was formatted on the camera.

**3** Press the "Playback" button for approx. 1 second to turn the camera on in Playback mode. "(CHECKING USB)" appears and then the menu screen is displayed.

*!* If the menu screen does not appear, check whether the USB mode setting is " $\triangle \cong$ ". ●*!* Depending on the printer, some functions are disabled.

![](_page_30_Picture_15.jpeg)

![](_page_30_Picture_16.jpeg)

**4** 19 Press "**A**" or "**V**" to select "PRINT WITH DATE"<br>
or "PRINT WITHOUT DATE". If "PRINT WITH<br>
ORTE" is selected, the date is imprinted on your or "PRINT WITHOUT DATE". If "PRINT WITH DATE" is selected, the date is imprinted on your prints.

2 Press the "MENI I/OK" button.

●*!* "PRINT WITH DATE" is not available when the camera is connected to a printer that does not support date printing.

- **5** <sup>1</sup>Press "d" or "c" to display the frame (file) for which you want to specify PRINT settings.
	- $2$  Press " $\blacktriangle$ " or " $\nabla$ " to set a value up to 99 as the number of copies of the frame (file) to be printed. For frames (files) that you do not want printed, set the number of prints to 0 (zero).
	- To specify more PRINT settings, repeat steps  $10$ and  $(2)$ .

3Always press the "MENU/OK" button to complete the settings.

●*!* Movie images cannot be printed.

**6** Press the "MENU/OK" button to download the data<br>to the printer and start printing the specified<br>pumber of prints number of prints. To end printing, press the "DISP/BACK" button.

 $1/36$ SHEETS **BACK CANCEL**  $\sqrt{2}$  ON  $\rightarrow$  $O$   $O$   $O$ MENU  $\circ$ /OK  $O$   $O$   $O$ DISP/  $O$   $O$   $O$ **BACK** 

**FRAME**<br>YES GACK CANCEL

PRINTING

⊠

◆ **Disconnecting the printer** ◆

![](_page_30_Picture_28.jpeg)

●*!* Press the "DISP/BACK" button to cancel the printing. Depending on the printer, the printing may not be canceled immediately or printing may stop mid way through. When printing stops mid-way, briefly turn the camera off and then on again.

10 Ocheck that " (PRINTING)" is not displayed on the camera's screen. 2Turn the camera off. Unplug the USB cable (mini-B).

# **6.3 CONNECTING TO A COMPUTER**

# **6.3.1 Connecting to a Computer**

The "Connecting to a Computer" section explains how to connect the camera to your computer using the USB cable (mini-B) and describes the functions you can use once the camera and computer are connected.

If the power cuts out during data transmission, the data will not be transmitted correctly. Always use the AC power adapter when connecting the camera to a computer.

# **Refer to Section 5 the first time you connect the camera to your computer.**

Install the software first. Do not connect the camera with the computer before installing all the software.

![](_page_31_Picture_6.jpeg)

CD-ROM (Software for FinePix AX)

# ¶ **DSC (Mass storage device) mode**

This mode provides a simple way to read images from an **xD-Picture Card** and store images onto an **xD-Picture Card** (➡P.63).

# **dWEB WEB CAM (Web Camera) mode**

This function allows you to conduct videoconferencing sessions between PCs connected to the Internet.

- **/** The WEB Camera function can only be used on Windows XP SP1.
- *D* Microsoft Windows Messenger 5.0 or later is required to use the WEB Camera function.
- Please download it from the Messenger web site.

●*!* Images are not output to a TV.

Change between " $\Box \Leftrightarrow$ " and " $\Box$  WEB" in the camera's SET-UP screen.

# ◆ **Using Video Chat with Windows Messenger** ◆

# **Connecting camera to a Computer**

- q Plug the AC power adapter connector into the "DC IN 3V" socket on the camera and then plug the adapter itself into the main power outlet.
- $(2)$  Turn the camera on in Photography mode ( $\Rightarrow$ P.12).
- $\widehat{B}$  Set the "USB MODE" setting in the "SET-UP" menu to " $\widehat{\mathsf{m}}$  WEB" ( $\Rightarrow$  P.46).
- $\overline{a}$  Turn the camera off ( $\rightarrow$ P.12).
- (5) Turn your PC on.
- $6$  Use the USB cable (mini-B) to connect the camera to your computer.
- $\overline{O}$  Turn the camera on in Photography mode ( $\rightarrow$ P.12).
- ® Using Video Chat with Windows Messenger, refer to "How to use FinePixViewer" in the HELP menu which was installed from the CD-ROM. Help

![](_page_31_Picture_27.jpeg)

**!** Take care to ensure that the USB cable (mini-B) is connected the correct way around and that the plugs are pushed fully into the connection sockets.

- " **dWEB CAMERA** )" appears on the LCD monitor.
- Power save and Auto power off are disabled during USB connection.

# **Disconnecting the Camera**

 $\Omega$  Quit all applications (FinePixViewer etc.) that are using the camera.

- $(2)$  Turn the camera off ( $\Rightarrow$ P.12).
- $\overline{3}$  Unplug the USB cable (mini-B) from the camera.

# **Use at DSC mode**

# **1 Set a camera**

![](_page_31_Picture_37.jpeg)

- 1Insert an **xD-Picture Card** into your camera. Plug the AC power adapter connector into the "DC IN 3V" socket on the camera and then plug the adapter itself into the main power outlet.
- 2Press the "Playback" button to turn the camera on in Playback mode.
- 3Set the "USB MODE" setting in the "SET-UP" menu to " $\Box \Leftrightarrow$ " ( $\Rightarrow$ P.46).
- 4Press the "Playback" button to turn the camera off.

![](_page_31_Picture_43.jpeg)

1Turn your PC on.

2Use the USB cable (mini-B) to connect the camera to your computer. 3Turn the camera on.

●*!* Take care to ensure that the USB cable (mini-B) is connected the correct way around and that the plugs are pushed fully into the connection sockets.

![](_page_31_Picture_47.jpeg)

- . When the camera and PC are exchanging data, the self-timer lamp blinks and the viewfinder lamp blinks alternately green and orange.
- " $\overline{C}$  isc<sup>ore</sup> appears on the LCD monitor.
- h Power save and Auto power off are disabled during USB connection.

●*!* Before replacing the **xD-Picture Card**, always disconnect the camera from the PC using the procedure on P.65. *!* Do not disconnect the USB cable when the camera is communicating with the PC. See P.65 for information on the disconnection procedure.

# **6.3 CONNECTING TO A COMPUTER**

# **3 Set a PC**

# **Windows 98 / 98 SE / Me / 2000 Professional / Macintosh**

●*!* The Windows CD-ROM may also be required during installation. In this event, change CD-ROMs as directed by the on-screen instructions.

**•** FinePixViewer automatically starts up and the Save Image Wizard window (Save Image dialog box) appears. Follow the instructions provided on screen to save the images at this point. To proceed without saving the images, click the "Cancel" button.

![](_page_32_Picture_5.jpeg)

- ✽ Screen for Windows 98 SE
- A removable disk icon appears and you can use your PC to transfer files to and from the camera.

![](_page_32_Picture_409.jpeg)

Bε

 $\Rightarrow$ 

untitled

If the above operations do not occur, you do not have the required software programs or drivers installed on your PC. Complete the required PC setup procedures. Then reconnect the camera to your PC.

# **Windows XP**

1The "Found New Hardware" help message appears in the bottom-right corner of your screen. This message will close when the settings are completed. No action is required.

![](_page_32_Picture_12.jpeg)

*!* This step is not required for subsequent connections.

2Specify the settings in the "AutoPlay" dialog box.

**• When FinePixViewer is included in the list of actions to perform** 

Select "Viewing images using FinePixViewer" and then select the "Always do the selected action" checkbox (This checkbox may not be shown in some cases). Click the [OK] button to launch FinePixViewer.

- **When FinePixViewer is not included in the list of actions to perform** Select "Take no action" and then select the "Always do the selected action" checkbox. (This checkbox may not be shown in some cases). Click the [OK] button and launch FinePixViewer manually.
- 3A new removable disk icon appears in the "My Computer" window.

FinePixViewer automatically starts up and the Save Image Wizard window (Save Image dialog box) appears. Follow the instructions provided on screen to save the images at this point. To proceed without saving the images, click the "Cancel" button.

## ◆ **Regarding the Icons** ◆

The next time you connect the camera, the removable disk drive icon and name change to the "FinePix" icon and name.

# **6.3.2 Disconnecting the Camera**

# **1 Windows**

Once the image has been saved, the "Remove Camera/Media" window appears (Save Image Wizard Windows). To disconnect the camera, click the [Remove] button.

![](_page_32_Picture_25.jpeg)

# **Macintosh**

Once the image has been saved, the "Remove camera/media" window appears (Save Image dialog box). To disconnect the camera, click the [OK] button.

![](_page_32_Figure_28.jpeg)

![](_page_32_Picture_29.jpeg)

**2 2 2 2 2 2 1 2 1 2 1 2 1 2 1 2 1 2 1 2 1 2 1 2 1 2 1 2 1 2 1 2 1 2 1 2 1 2 1 2 1 2 1 2 1 2 1 2 1 2 1 2 1 2 1 2** and disconnect the camera.

2Turn the camera off.

3Unplug the USB cable (mini-B) from the camera.

![](_page_32_Figure_34.jpeg)

# **6.4 USING FinePixViewer**

# **6.4.1 Mastering FinePixViewer**

For all information on FinePixViewer functions, refer to "How to Use FinePixViewer" in the Help menu for details.

## ◆ **Macintosh** ◆

## **• To read "How to Use FinePixViewer"...**

You must install Adobe Systems' Acrobat Reader. See P.54 for information on installing Acrobat Reader.

●*!* For more information on using Acrobat Reader, refer to the Acrobat Reader "Help" menu.

### **What is explained in "How to Use FinePixViewer"...**

"How to Use FinePixViewer" covers a range of topics, including batch processing and ordering prints.

## ■ **Example: Looking up slide shows**

- 1Click "How to Use FinePixViewer" in the FinePixViewer Help menu.
- 2Click "Basic Operation" and then click "Basic Slide Show Operations" in the menu that appears.
- 3The "Basic Slide Show Operations" information appears. Press the "<<<" key to view the previous page or the ">>>" key to view the next page.

# **6.4.2 Uninstalling the Software**

Only perform this operation when you no longer require the installed software or when the software was not installed correctly.

# **Windows**

- 1Check that the camera is not connected to the PC.
- 2Quit all currently running applications.
- 3Open the "My Computer" window, open the "Control Panel", and double-click "Add/Remove Programs".

![](_page_33_Picture_19.jpeg)

4The "Add/Remove Programs Properties" window appears. Select the software to be uninstalled (FinePixViewer or the driver) and then click the [Add/Remove] button.

> <To remove FinePixViewer> FinePixViewer Ver.4.2 <To remove the driver software> **FUJIFILM USB Driver** or I can I

![](_page_33_Picture_22.jpeg)

5When the message appears, click the [OK] button. Check your selection carefully since the process cannot be cancelled once you click [OK] button.

![](_page_33_Picture_246.jpeg)

6Automatic uninstallation begins.

When uninstallation ends, click the [OK] button.

# **Macintosh**

# **Mac OS 9.2**

## ■ **Uninstalling Exif Launcher, FinePixViewer**

- 1After you have quit Exif Launcher in "Exif Launcher Settings" in the FinePixViewer "Settings" menu, move the Exif Launcher file from the "Startup Items" folder in the System folder to the Trash. Then select "Empty Trash" in the "Special" menu.
- 2After you have exited FinePixViewer drag the installed FinePixViewer folder to the Trash. Then click "Empty Trash" in the "Special" menu.

# **Mac OS X**

# ■ **Uninstalling FinePixViewer**

Quit FinePixViewer. Then drag the installed FinePixViewer folder to the Trash and select "Empty Trash" in the "Special" menu.

# **System Expansion Options**

 $\blacktriangleright$  By using the FinePix A605 together with other optional FUJIFILM products, your system can be expanded to fill a wide range of uses.

![](_page_34_Figure_2.jpeg)

# **Accessories Guide**

 $\triangleright$  Visit the FUJIFILM web site for the latest information on camera accessories. http://home.fujifilm.com/products/digital/index.html

# h **xD-Picture Card**

![](_page_34_Picture_6.jpeg)

Fread this information and the "Safety Notes" (→P.81), to make sure you use your camera correctly.

gently.

easily damaged.

inside or outside.

#### ■ **Places to Avoid**

Do not store or use the camera in the following types of locations:

- $\bullet$  In the rain or in very humid, dirty or dusty places
- $\bullet$  In direct sunlight or in places subject to extreme temperature rises, such as in a closed car in summer
- **•** Extremely cold places
- · Places with strong vibration
- · Places with smoke or steam
- · Places subject to strong magnetic fields (such as near motors, transformers or magnets)
- $\bullet$  In contact with chemicals such as next to rubber or vinyl products

#### ■ **Damage by Water or Sand**

The FinePix A605 can be damaged on the inside and outside by water and sand. When you are at the beach or close to water, make sure that the camera is not damaged by water or sand. Take care not to place the camera on a wet surface.

#### ■ **Damage by Condensation**

If the camera is carried from a cold location into a warm place, water droplets (condensation) may form on the inside of the camera or on the lens. When this occurs, turn the camera off and wait an hour before using the camera. Condensation may also form on the

# **Power Supply and Batteries**

## **Applicable Batteries**

- $\bullet$  In the camera, use AA-size alkaline or nickel-metal hydride (Ni-MH) batteries.
- Do not use AA-size manganese or nickel-cadmium (Ni-Cd) batteries in your FinePix A605 because the heat created by the batteries could damage the camera or cause is not to work.
- **The life of alkaline batteries varies between brands.** The life of batteries you purchase may be shorter than those provided with the camera.

# **Notes on the Batteries**

Incorrect use of the batteries could cause them to leak, become hot, ignite or burst. Always observe the precautions given below.

- h Do not heat the batteries or throw them into a fire.
- $\bullet$  Do not carry or store batteries with metal objects such as necklaces or hairpins.
- **Do not expose the batteries to water, and keep** batteries from getting wet or stored in moist locations.
- $\bullet$  Do not attempt to take apart or change the batteries, including battery casings.
- $\bullet$  Do not subject the batteries to strong impacts. · Do not use batteries that are leaking, deformed,
- discolored.  $\bullet$  Do not store batteries in warm or humid places.
- Keep the batteries out of reach of babies and small
- $70$  correct. children.  $\bullet$  Make sure that the battery polarity ( $\oplus$  and  $\ominus$ ) is correct.

**• Do not use new with used batteries. Do not use** charged and discharged batteries together.

**xD-Picture Card**. In this event, remove the **xD-**

■ When the Camera is Not Used or is

If you do not intend to use the camera for a long period of time, remove the batteries and the **xD-Picture Card**. ■ **Cleaning Your Camera**<br>● Use a blower brush to remove dust from the lens, LCD monitor screen or viewfinder, and then wipe lightly with a soft, dry cloth. If any soiling remains, apply a small amount of lens cleaning liquid to a piece of FUJIFILM lens cleaning paper and wipe

 $\bullet$  Do not scratch hard objects against the lens, LCD monitor screen or viewfinder as these surfaces are

• Clean the body of the camera with a soft, dry cloth. Do not use volatile substances or cleaning products

**Picture Card** and wait a short time.

**stored Periods of Time**

these items can cause damage. ■ **Using the Camera When Traveling** When travelling overseas, do not place your camera in the check-in baggage. Baggage can be subjected violent shocks, and the camera may be damaged

- $\bullet$  Do not use different types or brands of batteries at the same time.
- If you do not intend to use the camera for a long period of time, remove the batteries from the camera (Note if the camera is left with the batteries removed, the time and date settings are cleared).
- **The batteries feel warm right after being used.** Before removing the batteries, turn the camera off and wait for the batteries cool down.
- **Since batteries do not work well in cold weather or** locations, warm the batteries by placing it inside your garments before use. A battery that is not working well due to cold will work again when the temperature is return to normal.
- Soil (such as fingerprints) on the battery terminals makes the batteries charge less reducing the number of images they will allow you to take. Carefully wipe the battery terminals with a soft dry cloth before loading.
- $\triangle$  If any liquid at all leaks from the batteries, wipe the battery compartment thoroughly and then load new batteries.
- $\triangle$  If any battery fluid comes into contact with your hands or clothing, flush the area thoroughly with water. Note that battery fluid can cause loss of eyesight if it gets into your eyes. If this occurs, do not rub your eyes. Flush the fluid out with clean water and contact your physician for treatment.

#### ■ **Disposing of Batteries**

When disposing of batteries, do so in accordance with your local waste disposal regulations.

## **Using the AA-size Ni-MH batteries Correctly**

- **As a power source in digital cameras, AA-size Ni-**MH batteries (referred to hereafter as Ni-MH batteries) are superior to alkaline batteries in several ways, such as allowing more shots to be taken with the camera. However, care must be taken with the way Ni-MH batteries are used if their original performance is to be maintained.
- $\bullet$  Ni-MH batteries left unused in storage for long periods can become "deactivated". Also, repeatedly charging Ni-MH batteries that are only partially discharged can cause them to suffer from the "memory effect".

Ni-MH batteries that are "deactivated" or affected by "memory" suffer from the problem of only providing power for a short time after being charged. To prevent this problem, discharge and recharge them several times using the camera's "Discharging rechargeable batteries" function. By repeating this cycle several times, the temporary reduction in performance caused by "memory" or "deactivation" can be remedied and the batteries can be restored to their original performance levels.

Deactivation and memory are specific to Ni-MH batteries and are not in fact battery faults. See P.72 for the procedure for "Discharging rechargeable batteries".

Do not use the "Discharging rechargeable batteries" function when alkaline batteries are being used.

- **To charge Ni-MH batteries, use the quick battery** charger (sold separately). Refer to the instructions supplied with the charger to ensure that the charger is used correctly.
- . Do not use the battery charger to charge other batteries.
- . Note that the batteries feel warm after being charged.
- Due to the way the camera is constructed, a small amount of current is used even when the camera is turned off. Note in particular that leaving Ni-MH batteries in the camera for a long period will overdischarge the batteries and may render them unusable even after recharging.
- · Ni-MH batteries will self-discharge even when not used, and the time for which they can be used may be shortened as a result.
- h Ni-MH batteries will deteriorate rapidly if overdischarged (eg. by discharging the batteries in a flashlight). Use the "Discharging rechargeable batteries" function provided in the camera to discharge the batteries.
- h Ni-MH batteries have a limited service life. If a battery can only be used for a short time even after repeated discharge-charge cycles, it may have reached the end of its service life.

## **AC Power Adapter**

Always use only the AC Power Adapter AC-3V (sold separately). The use of other AC power adapters may result in damage to your camera.

- **•** Use AC power adapter for indoor use only.
- Plug the connection cord plug securely into the DC input terminal of the FUJIFILM Digital camera.
- **Turn off the FUJIFILM Digital camera before** disconnecting the cord from the FUJIFILM Digital camera's DC input terminal. To disconnect, pull out the plug gently (Do not pull on the cord).
- . Do not use this AC power adapter with any device other than your camera.
- $\bullet$  During use, the AC power adapter will become hot to the touch. This is normal.
- $\bullet$  Do not take apart the AC power adapter. Doing so could be dangerous.
- . Do not use this device in a place with hot humid place.
- $\bullet$  Do not subject AC power adapter to strong shocks.
- **This device may emit a humming. But this is normal.**
- If used near a radio, this device may cause static, if this happens move the camera away from the radio.

# **Procedure for discharging rechargeable Ni-MH batteries**

**The "Discharging rechargeable batteries" function can only be used with Ni-MH batteries.**

**The "Discharging rechargeable batteries" function should not be used with alkaline batteries as it will completely drain the battery charge.**

Use the "Discharging rechargeable batteries" function in the following situations:

- When the batteries can only be used for a short time after being charged normally
- When the batteries have not been used for a long period
- . When you purchase new Ni-MH batteries

Do not use the "Discharging rechargeable batteries" function while using the AC power adapter. In these situations, the Ni-MH batteries will not be discharged due to the external power supply.

![](_page_36_Picture_9.jpeg)

 $2\sqrt{\frac{\text{SET}-\text{UP}}{1}^2}$ 

 $\Theta$ 

1Press the "MENU/OK" button.

2 Press "◀" or "▶" to select "T" OPTION and then press " $\blacktriangle$ " or " $\nabla$ " to select "SET-UP". 3Press the "MENU/OK" button.

●*!* **Do not use the procedure for discharging rechargeable batteries with alkaline batteries.**

 $\odot$  Press " $\blacktriangleleft$ " or " $\blacktriangleright$ " to move to option 3 and then press " $\blacktriangle$ " or " $\nabla$ " to select "DISCHARGE".  $2$  Press " $\blacktriangleright$ ".

![](_page_36_Picture_14.jpeg)

OK SET BACK CANCEL

USB MODE : : <br>言語/LANG. :ENGLISH IDEO SYSTEM :PAI DISCHANGE OK

1 2 3 4

 $\bigcirc$   $\bigcirc$   $\bigcirc$ 

 $(1)$  Press " $\blacktriangleleft$ " or " $\blacktriangleright$ " to select "OK". 2 Press the "MENU/OK" button. The screen changes and discharging begins. When the battery level indicator blinks red and discharging ends, the camera turns off.

# **Notes on the xD-Picture Card™**

### ■ **Image Memory Card**

 This Image Memory Card is a new image recording media (**xD-Picture Card**) developed for digital cameras. The Image Memory Card consists of a semiconductor memory (NAND-type flash memory) to record digital image data. The recording process is electrically performed and

enables erasure of existing image data as well as rerecording of new image data.

h When using a new Memory Card, or a Memory Card that has been formatted by a PC, be sure to format the card with your digital camera before using it.

- **Protecting Your Data**<br>● Images and movies may be lost or destroyed in the following situations. Please note that FUJIFILM assumes no responsibility for data that is lost or destroyed.
- 1. Removal of the memory card or turning the power off while the memory card is being accessed (i.e., during record, erase, initialization, and playback operations).
- 2. Improper handling and use of the memory card by the user or third party.
- **Save your important data to another media (i.e., MO** disk, CD-R, hard disk, etc.).

#### ■ Handling **xD-Picture Card**

- When storing **xD-Picture Card**s, make sure that they are kept out of the reach of children. An **xD-Picture Card** could be swallowed cause suffocation. If a child swallows an **xD-Picture Card**, seek medical attention or call emergency number right away.
- **When inserting the xD-Picture Card into the** camera, hold the **xD-Picture Card** straight as you push it in.
- $\bullet$  **xD-Picture Card** are precision electronic devices. Do not bend, drop or otherwise subject the **xD-Picture Card** to strong force or shocks.
- **Do not use or store xD-Picture Card** in hot humid places or in places where they are exposed to corrosive substances.
- **Clean the xD-Picture Card** with a soft dry piece of cloth when dirty.
- **When carrying or storing an xD-Picture Card**, keep it in the special protective case.
- **The xD-Picture Card** will work well for long time, but will sooner or later lose its ability to store and play back images or movies. If this happens replace it with a new **xD-Picture Card**.
- **Never remove the xD-Picture Card** or turn the camera off during data recording or erasing (**xD-Picture Card** formatting) as this could be damaged to the **xD-Picture Card**.
- **The use of xD-Picture Cards is recommended with** the FinePix A605. The recording quality cannot be guaranteed when an **xD-Picture Card** other than those manufactured by FUJIFILM are used.
- **The xD-Picture Card** may feel warm when it is removed from the camera after taking pictures. This is normal.
- **Do not put labels on the xD-Picture Card. Peeling** labels can cause the camera not to work properly.

# ■ Using **xD-Picture Card** with a PC

- When you take pictures using an **xD-Picture Card** that has been used on a PC, reformat the **xD-Picture Card** using your camera for best quality.
- **When you format an xD-Picture Card**, a directory (folder) is created. Image data is then recorded in this directory.
- $\bullet$  Do not change or delete the directory (folder) or file names on the **xD-Picture Card** because this will make it impossible to use the **xD-Picture Card** in your camera.
- $\bullet$  Always use the camera to erase image data on an **xD-Picture Card**.
- $\bullet$  To edit image data, copy the image data to the PC and edit the copy.
- $\bullet$  Do not copy files other than those that will be used by the camera.

# ■ **Specifications**

Image memory card for digital cameras (**xD-Picture Card**) Memory type <br>
Conditions for use <br>
Temperature: Conditions for use  $0^\circ$ C to  $+40^\circ$ C  $(+32^{\circ}$ F to  $+104^{\circ}$ F) Humidity: 80% max. (no condensation) Dimensions  $\vert$  25 mm  $\times$  20 mm  $\times$  2.2 mm (0.98 in.  $\times$  0.79 in.  $\times$  0.09 in.)  $(W \times H \times D)$ 

# Warning Displays  $\longrightarrow$  The table below lists the warnings that are displayed on the LCD monitor.

![](_page_37_Picture_571.jpeg)

![](_page_37_Picture_572.jpeg)

![](_page_38_Picture_903.jpeg)

![](_page_38_Picture_904.jpeg)

# **Specifications**

![](_page_39_Picture_655.jpeg)

![](_page_39_Picture_656.jpeg)

# **Power Supply and Others**

![](_page_39_Picture_657.jpeg)

#### ■ Standard number of available frames/recording time per **xD-Picture Card**

The number of available frames, recording time or file size varies slightly depending on the subjects photographed. Note also that the divergence between standard number of available frames and the actual number of available frames is greater for **xD-Picture Card**s with higher capacities.

![](_page_39_Picture_658.jpeg)

✽ These specifications are subject to change without notice. FUJIFILM shall not be held liable for damages resulting from errors in this Owner's Manual.

✽ The LCD monitor on your digital camera is manufactured using advanced high-precision technology. Even so, small bright points and anomalous colors (particularly around text) may appear on the monitor. These are normal display characteristics and do not indicate a fault with the monitor. This phenomenon will not appear on the recorded image.

✽ The operation error may be caused in a digital camera by the strong radio interference (i. e. electric fields, static electricity, line noise, etc.).

✽ Due to the nature of the lens, the edges of images may appear distorted. This is normal.

# **Explanation of Terms**

### **Deactivated batteries:**

Leaving an Ni-MH battery unused in storage for a long period may cause a rise in the level of substances that inhibit current flow inside the battery and result in a dormant battery. A battery in this state is referred to as deactivated.

Because current flow is inhibited in a deactivated Ni-MH battery, the battery's original level of performance cannot be achieved.

# **DPOF:**

Digital Print Order Format

DPOF is a format used for recording information on a storage media (image memory card, etc.) that allows you to specify which of the frames shot using a digital camera are to be printed and how many prints are made of each image.

### **EV:**

A number that denotes Exposure Value. The EV is determined by the brightness of the subject and sensitivity (speed) of the film or CCD. The number is larger for bright subjects and smaller for dark subjects. As the brightness of the subject changes, a digital camera maintains the amount of light hitting the CCD at a constant level by adjusting the aperture and shutter speed.

When the amount of light striking the CCD doubles, the EV increases by 1. Likewise, when the light is halved, the EV decreases by 1.

### **Frame rate (fps):**

The frame rate refers to the number of images (frames) that are photographed or played back per second. For example, when 10 frames are continuously photographed in a 1-second interval, the frame rate is expressed as 10 fps. For reference, TV images are displayed at 30 fps.

### **JPEG:**

### Joint Photographics Experts Group

A file format used for compressing and saving color images. The higher the compression rate, the greater the loss of quality in the decompressed (restored) image.

#### **Memory effect:**

If an Ni-MH battery is repeatedly charged without first being fully discharged, its performance may drop below its original level. This is referred to as the "memory effect".

#### **Motion JPEG:**

A type of AVI (Audio Video Interleave) file format that handles images and sound as a single file. Images in the file are recorded in JPEG format. Motion JPEG can be played back by QuickTime 3.0 or later.

#### **PC Card:**

A generic term for cards that meet the PC Card Standard.

# **PC Card Standard:**

A standard for PC cards determined by the PCMCIA.

#### **PCMCIA:**

Personal Computer Memory Card International Association (US).

#### **White Balance:**

Whatever the kind of the light, the human eye adapts to it so that a white object still looks white. On the other hand, devices such as digital cameras see a white subject as white by first adjusting the color balance to suit the color of the ambient light around the subject. This adjustment is called matching the white balance.

# **Exif Print**

Exif Print Format is a newly revised digital camera file format that contains a variety of shooting information for optimal printing.

# **Safety Notes**

- **To ensure that you use your FinePix A605 camera** correctly, read these Safety Notes and your Owner's Manual carefully beforehand.
- **After reading these Safety Notes, store them in a** safe place.

## **About the Icons**

The icons shown below are used in this document to indicate the severity of the injury or damage that can result if the information indicated by the icon is ignored and the product is used incorrectly as a result.

![](_page_40_Picture_490.jpeg)

The icons shown below are used to indicate the nature of the information which is to be observed. Triangular icons tell you that this

![](_page_40_Picture_36.jpeg)

Circular icons with a diagonal bar tell you that the action indicated is prohibited ("Prohibited").

information requires attention ("important").

Filled circles with an exclamation mark tell you an action that must be performed ("Required").

![](_page_40_Picture_39.jpeg)

**If a problem arises, turn the camera off, remove the batteries, disconnect and unplug the AC power adapter.** Continued use of the camera when it is emitting smoke, is emitting any unusual odor, or is in any other abnormal state can cause a fire or electric shock. **• Contact your FUJIFILM dealer.** 

**WARNING**

![](_page_40_Picture_42.jpeg)

power socket.

![](_page_40_Picture_43.jpeg)

# **Safety Notes**

![](_page_41_Picture_1.jpeg)

**Request regular internal testing and cleaning for your camera.** Build-up of dust in your camera can cause a fire or electric shock.

IJ

**Contact your FUJIFILM dealer to** request internal cleaning every 2 years.

![](_page_42_Picture_0.jpeg)

26-30, Nishiazabu 2-chome, Minato-ku, Tokyo 106-8620, Japan http://home.fujifilm.com/products/digital/